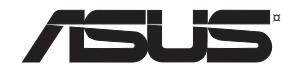

# **RT-AC1750 Dual Band 3x3 802.11AC Gigabit Router**

⊕

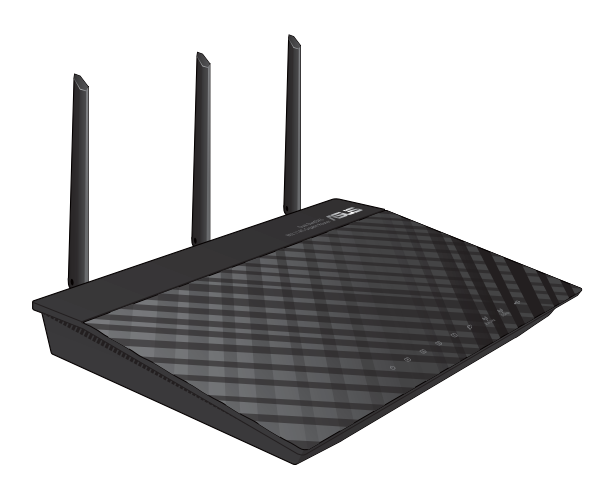

# Quick Start Guide

NA11363 / First Edition /February 2016

NA11363\_RT-AC1750\_QSG.indb 1 2016-02-22 16:25:06

◈

 $\bigoplus$ 

# **Table of contents**

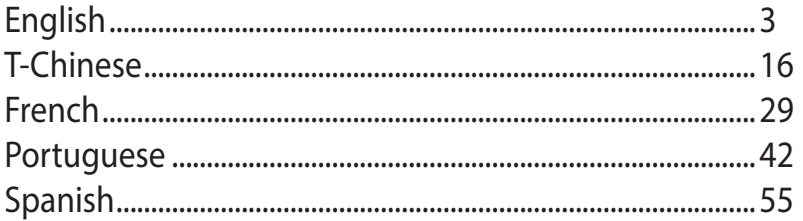

⊕

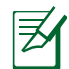

 $\bigoplus$ 

#### **NOTE / <T-CHINESE> / <FRENCH> / <PORTUGUESE> / <SPANISH>**

- For more details, refer to the user manual included in the support CD.
- • **<T-CHINESE>**
- • **<FRENCH>**
- • **<PORTUGUESE>**
- • **<SPANISH>**

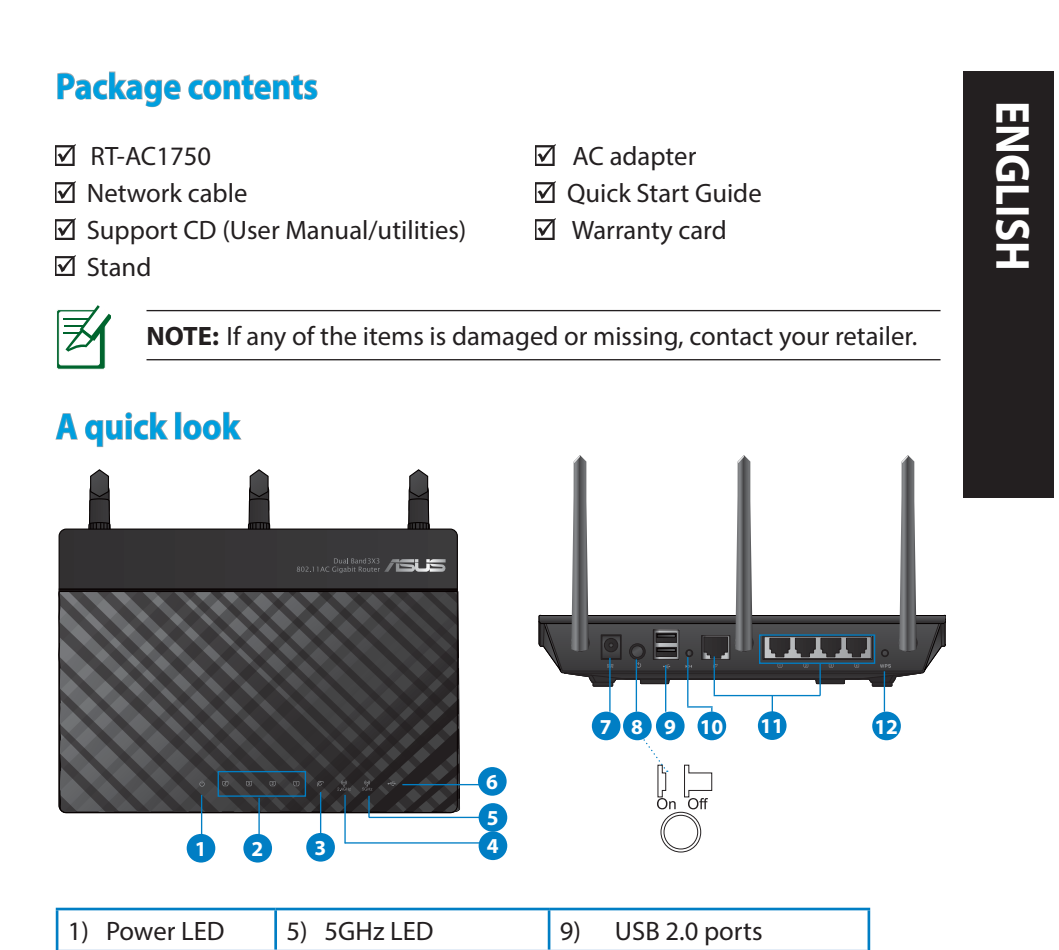

⊕

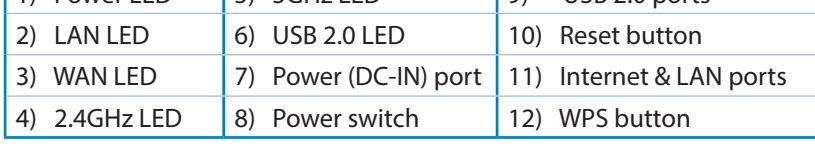

◈

 $\bigoplus$ 

# **ENGLISH**

⊕

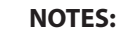

#### • **USB External HDD/Flash disk:**

The wireless router works with most USB HDDs/Flash disks up to 2TB and supports read-write access for FAT16, FAT32, EXT2, EXT3, and NTFS.

⊕

- To safely remove the USB disk, launch the web GUI (**http://192.168.1.1**), then in the **Network Map** page's upper right corner, click the USB icon and click **Eject USB 1**.
- Incorrect removal of the USB disk may cause data corruption.
- For the list of file system and hard disk partitions that the wireless router supports, visit **http://event.asus.com/networks/ disksupport**
- For the list of printers that the wireless router supports, visit **http://event.asus.com/networks/printersupport**

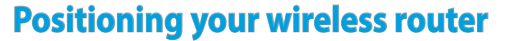

For the best wireless signal transmission between the wireless router and the network devices connected to it, ensure that you:

◈

- Place the wireless router in a centralized area for a maximum wireless coverage for the network devices.
- Keep the device away from metal obstructions and away from direct sunlight.
- • Keep the device away from 802.11g or 20MHz only Wi-Fi devices, 2.4GHz computer peripherals, Bluetooth devices, cordless phones, transformers, heavy-duty motors, fluorescent lights, microwave ovens, refrigerators, and other industrial equipment to prevent signal interference or loss.
- • To ensure the best wireless signal, orient the three detachable antennas as shown in the drawing below.
- • For optimum performance, adjust the internal cooling system. Refer to the user manual for details.
- Always update to the latest firmware. Visit the ASUS website at **http://www.asus.com** to get the latest firmware updates.

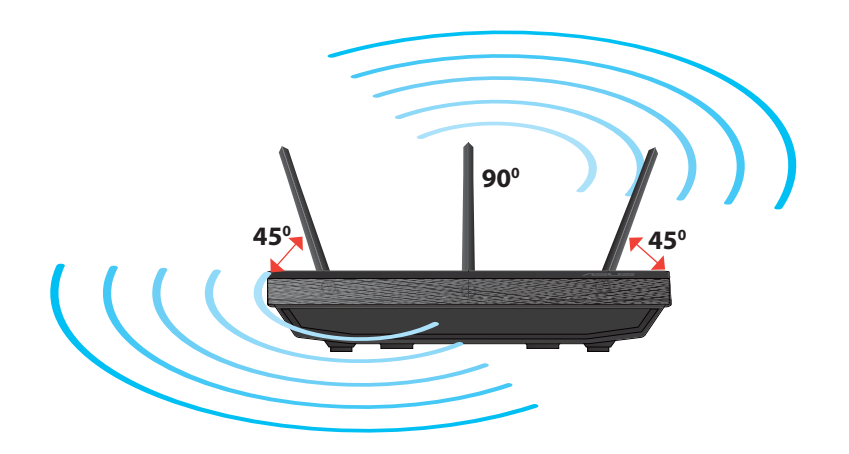

# **ENGLISH**

⊕

# **ENGLISH**

◈

## **Mounting to the stand**

• Align and insert the stand's mounting hooks to the wireless router's mounting holes.

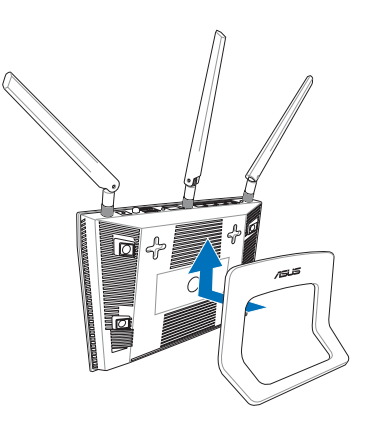

# **Before you proceed**

1. Unplug and disconnect the wires/cables from your existing modem setup and release your computer's outmoded IP address.

 $\bigcirc$ 

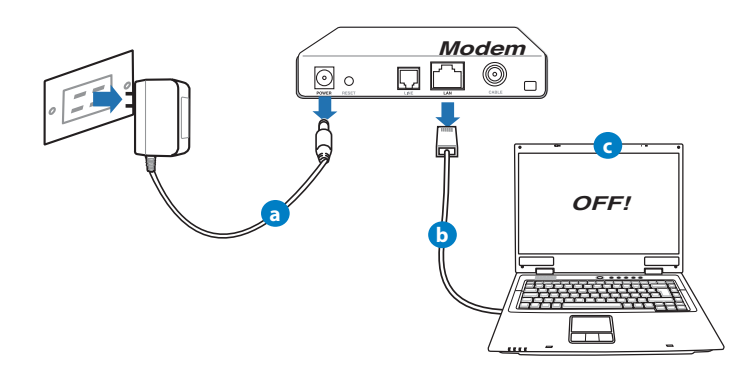

- **a:** Unplug the AC adapter from the power outlet and disconnect it from your cable/ADSL modem.
- **b:** Disconnect the network cable from your cable/ADSL modem.
- **c:** Reboot your computer (recommended).

 $\bigoplus$ 

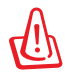

**WARNING!** Before disconnecting the wires/cables, ensure that your cable/ADSL modem has been turned off for at least two minutes. If your modem has a backup battery, remove it as well.

⊕

#### 2. Set up your wireless environment.

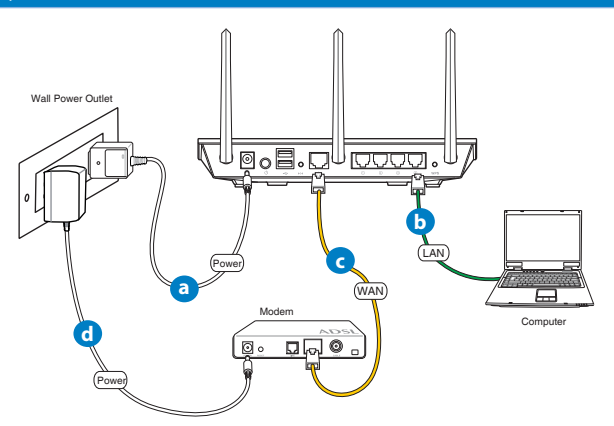

- **a:** Insert your wireless router's AC adapter to the DC-IN port and plug it to a power outlet.
- **b:** Using the bundled network cable, connect your computer to your wireless router's LAN port.

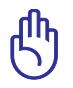

⊕

**IMPORTANT!** Ensure that the WAN and LAN LEDs are blinking.

- **c:** Using another network cable, connect your modem to your wireless router's WAN port.
- **d:** Insert your modem's AC adapter to the DC-IN port and plug it to a power outlet.

⊕

#### 3. Disable some settings on your computer.

- **A. Disable the proxy server, if enabled.**
- **B. Set the TCP/IP settings to automatically obtain an IP address.**
- **C. Disable the dial-up connection, if enabled.**

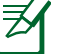

**NOTE:** For more details on disabling your computer settings, refer to *Frequently Asked Questions (FAQs)*.

⊕

## **Getting started**

- 1. Configure your wireless settings via the wireless router's web graphics user interface (web GUI).
- a: Launch your web browser such as Internet Explorer, Firefox, Google Chrome, or Safari.

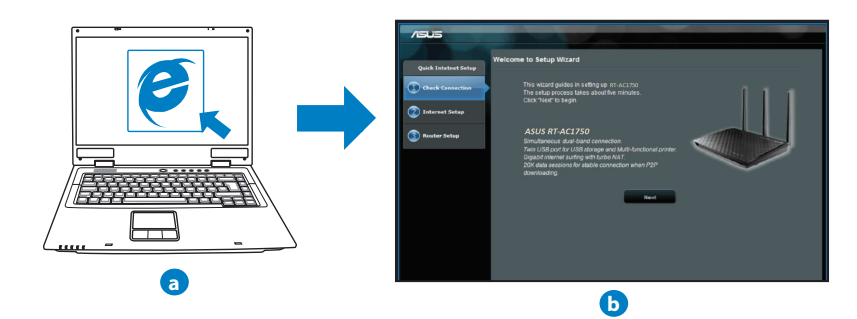

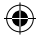

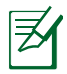

**NOTE:** If QIS does not launch automatically, follow these steps to manually launch QIS:

⊕

- On your web browser, key in **http://192.168.1.1** and run the Quick Internet Setup (QIS) Wizard again.
- Disable the proxy settings, dial-up connection, and set your TCP/IP settings to automatically obtain an IP address. For more details, refer to the *FAQs* section or use the Setup Wizard in the support CD for auto-diagnosis.
- **b:** The wireless router's Quick Internet Setup (QIS) feature automatically detects if your ISP connection type is **Dynamic IP**, **PPPoE**, **PPTP**, **L2TP**, and **Static IP**. Key in the necessary information for your connection type.

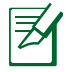

◈

**NOTE:** The auto-detection of your ISP connection type takes place when you configure the wireless router for the first time or when your wireless router is reset to its default settings.

**IMPORTANT!** Obtain the necessary information about your Internet connection type from your Internet Service Provider (ISP).

- **c:** Assign the network name (SSID) and security key for your 2.4GHz and 5GHz wireless connection. Click **Apply** when done.
- **d:** Your Internet and wireless settings are displayed. Click **Next** to continue.
- **e:** Read the wireless network con-<br>nection tutorial. When done, click **Finish**.

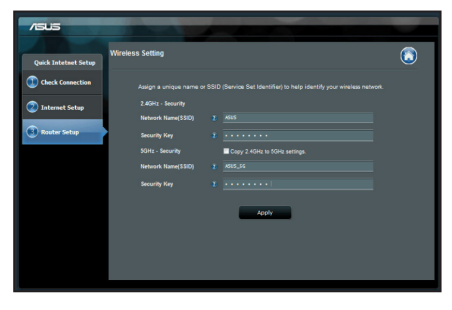

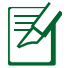

**NOTE:** You can assign a network name with up to 32 characters.

◈

# **Frequently Asked Questions (FAQs)**

**After following the steps, I still cannot access the wireless router's web graphics user interface (web GUI) to configure the wireless router settings.**

 $\bigcirc$ 

#### **A. Disable the proxy server, if enabled.**

#### **Windows® 7**

- 1. Click **Start** > **Internet Explorer** to launch the web browser.
- 2. Click **Tools** > **Internet options** > **Connections** tab > **LAN settings**.

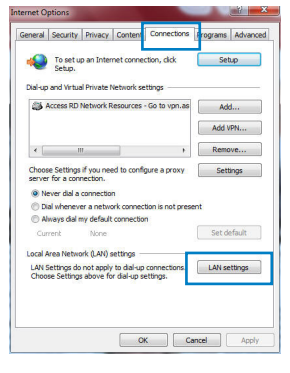

- 3. From the Local Area Network (LAN) Settings screen, untick **Use a proxy server for your LAN**.
- 4. Click **OK** when done.

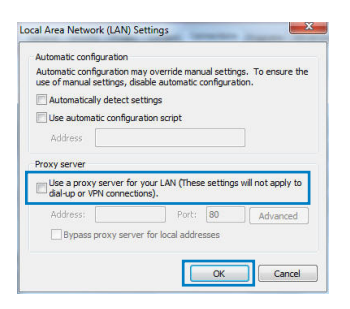

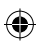

#### **MAC OS**

- 1. From your Safari browser, click **Safari** > **Preferences** > **Advanced** > **Change Settings...**
- 2. From the Network screen, deselect **FTP Proxy** and **Web Proxy (HTTP)**.
- 3. Cllick **Apply Now** when done.

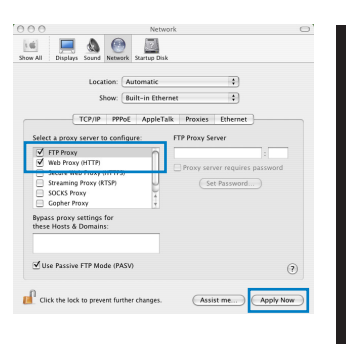

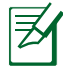

◈

**NOTE:** Refer to your browser's help feature for details on disabling the proxy server.

 $\bigcirc$ 

#### **B. Set the TCP/IP settings to automatically obtain an IP address.**

#### **Windows® 7**

- 1. Click **Start** > **Control Panel** > **Network and Internet** > **Network and Sharing Center** > **Manage network connections**.
- 2. Select **Internet Protocol Version 4 (TCP/IPv4)**, then click **Properties**.

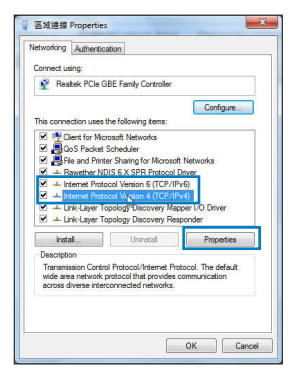

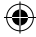

**ENGLISH**

11

# **ENGLISH**

⊕

3. To obtain the iPv4 IP settings automatically, tick **Obtain an IP address automatically**.

⊕

4. Click **OK** when done.

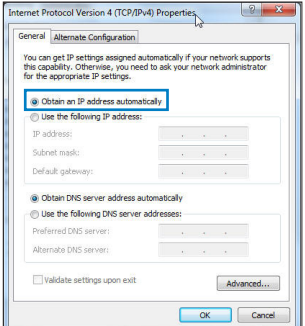

#### **MAC OS**

- 1. Click the Apple icon  $\bigcirc$  located on the top left of your screen.
- 2. Click **System Preferences** > **Network** > **Configure...**
- 3. From the **TCP/IP** tab, select **Using DHCP** in the **Configure IPv4** dropdown list.
- 4. Cllick **Apply Now** when done.

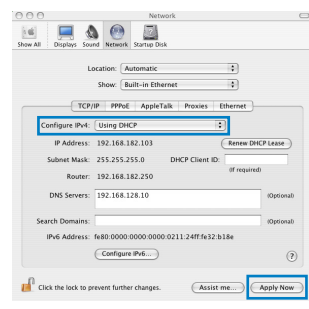

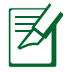

**NOTE:** Refer to your operating system's help and support feature for details on configuring your computer's TCP/IP settings.

#### **C. Disable the dial-up connection, if enabled.**

#### **Windows® 7**

- 1. Click **Start** > **Internet Explorer** to launch the browser.
- 2. Click **Tools** > **Internet options** > **Connections** tab.
- 3. Tick **Never dial a connection**.
- 4. Click **OK** when done.

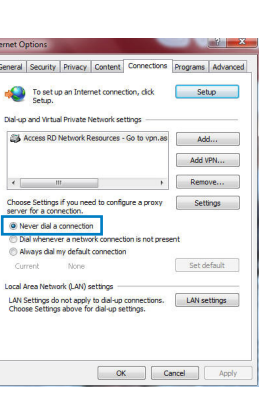

**ENGLISH**

⊕

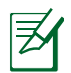

⊕

**NOTE:** Refer to your browser's help feature for details on disabling the dial-up connection settings.

⊕

#### **D. Close all running web browsers.**

#### **The client cannot establish a wireless connection with the router.**

#### **Out of Range:**

- • Put the router closer to the wireless client.
- • Try to change the channel settings.

#### **Authentication:**

- • Use wired connection to connect to the router.
- • Check the wireless security settings.
- Press the Reset button at the rear panel for more than five seconds.

⊕

#### **Cannot find the router:**

Press the Reset button at the rear panel for more than five seconds.

⊕

 • Check the setting in the wireless adapter such as SSID and encryption settings.

#### **Cannot access the Internet via wireless LAN adapter.**

- Move the router closer to the wireless client.
- Check whether the wireless adapter is connected to the correct wireless router.
- • Check whether the wireless channel in use conforms to the channels available in your country/area.
- Check the encryption settings.
- • Check if the ADSL or Cable connection is correct.
- Retry using another Ethernet cable.

#### **If the ADSL "LINK" light blinks continuously or stays off, Internet access is not possible - the Router is unable to establish a connection with the ADSL network.**

- • Ensure that all your cables are all properly connected .
- • Disconnect the power cord from the ADSL or cable modem, wait a few minutes, then reconnect the cord.
- • If the ADSL light continues to blink or stays OFF, contact your ADSL service provider.

#### **Network name or encryption keys are forgotten.**

- Trv setting up the wired connection and configuring the wireless encryption again.
- • Press the Reset button of the wireless router for more than five seconds.
- Factory default settings:

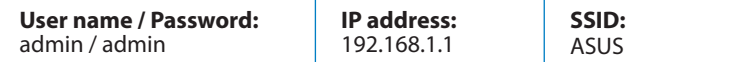

#### **Where can I find more information about the wireless router?**

- User Manual in the support CD
- • Online FAQ site: **http://support.asus.com/faq**
- • Technical Support site: **http://support.asus.com/techserv**
- • Customer Hotline: Refer to the Support Hotline in this Quick Start Guide

 $\bigoplus$ 

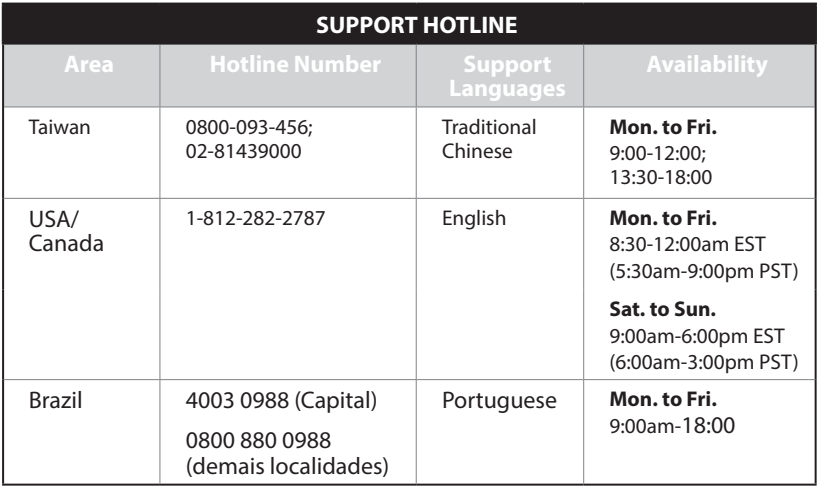

# **ENGLISH**

◈

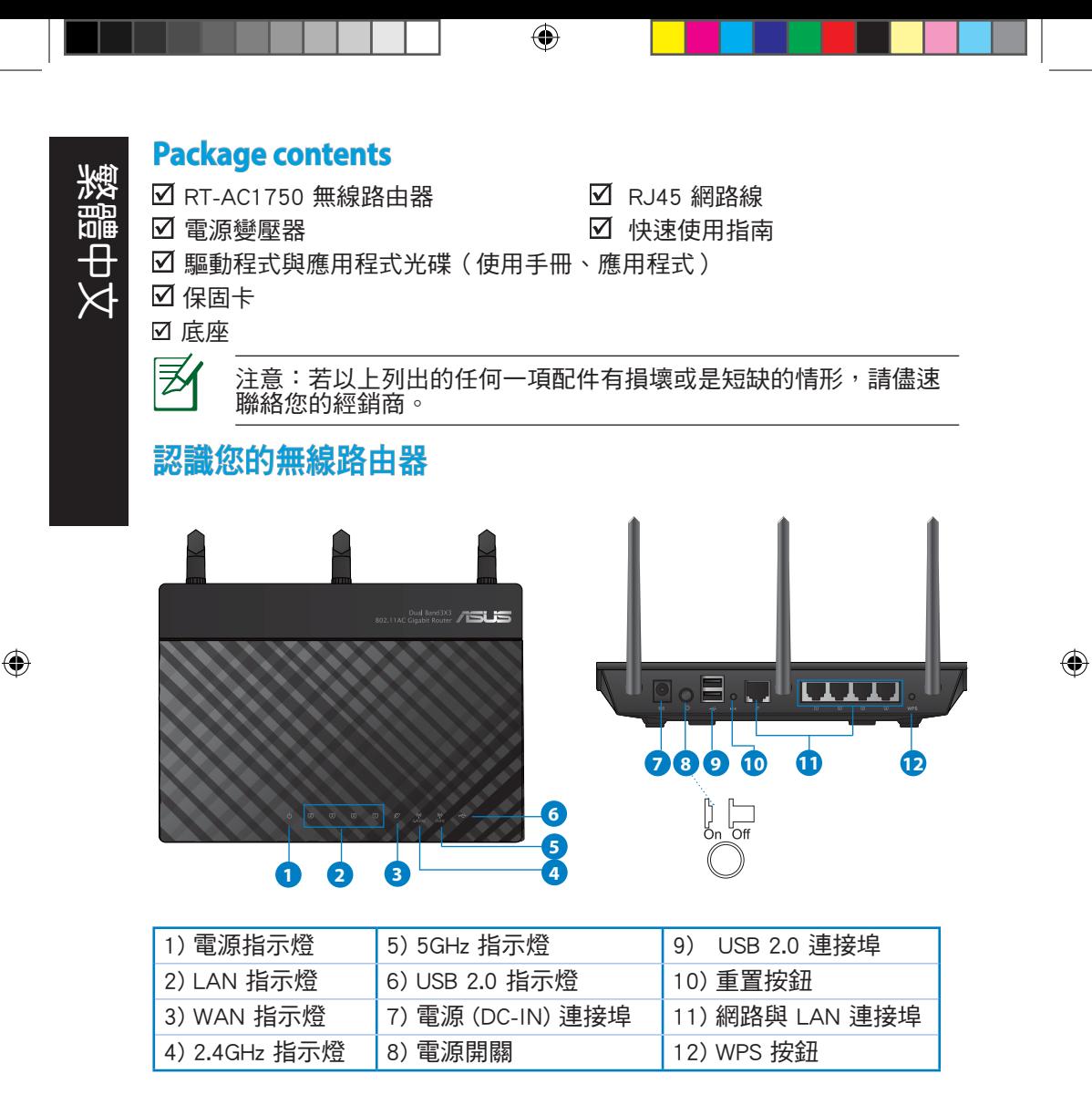

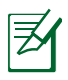

⊕

注意:

- USB 外界硬碟 / 隨身碟:
	- 此無線路由器相容大多數容量高達 2TB 的 USB 硬碟 / 隨身 碟,並支援 FAT16、FAT32、EXT2、EXT3 與 NTFS 的存 取。

⊕

- 欲安全移除 USB 碟, 登入網頁圖形介面 (http://192.168.1.1 ),然後在 網路地圖 頁面的右上角點選 USB 圖示並選擇 移除 USB 1。
- 錯誤移除 USB 碟將會導致資料遺失。
- 請造訪 http://event.asus.com/networks/disksupport 獲取此無線 路由器所支援的檔案系統與硬碟磁區清單。
- 請造訪 http://event.asus.com/networks/printersupport 獲取此無線路 由器所支援的印表機清單。

繁體中文

## 放置您的路由器

繁體中文

⊕

為獲取無線路由器與所連接的網路裝置之間的最佳無線傳送訊號,請確認以 下幾點:

◈

- 建議將路由器放置在中心區域,以覆蓋所有無線行動裝置。
- 請勿將裝置放在靠近金屬物品與陽光直射的地方。
- • 請遠離其它 802.11g 或 20MHz Wi-Fi 裝置、2.4GHz 電腦周邊裝置、 藍芽裝 置、無線室內電話、傳送器、重型發動機、日光燈、微波爐、電冰箱與其他 工業裝置,以防止訊號干擾或丟失。
- 請按照下圖所示擺放路由器上的三根可拆卸式天線以獲取最佳前後訊號覆 蓋。
- 請調節內建散熱系統以獲取最佳效能,更多資訊請參閱使用手冊。
- 請經常更新至最新版本韌體。您可以登入華碩官網 http://tw.asus.com 獲取最新 韌體。

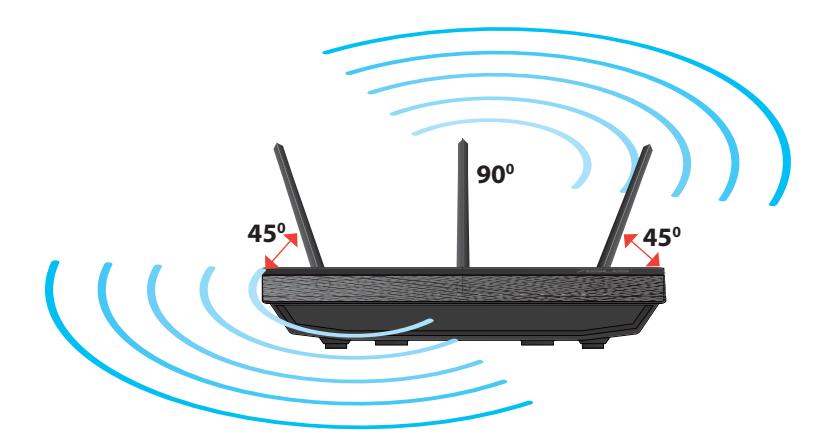

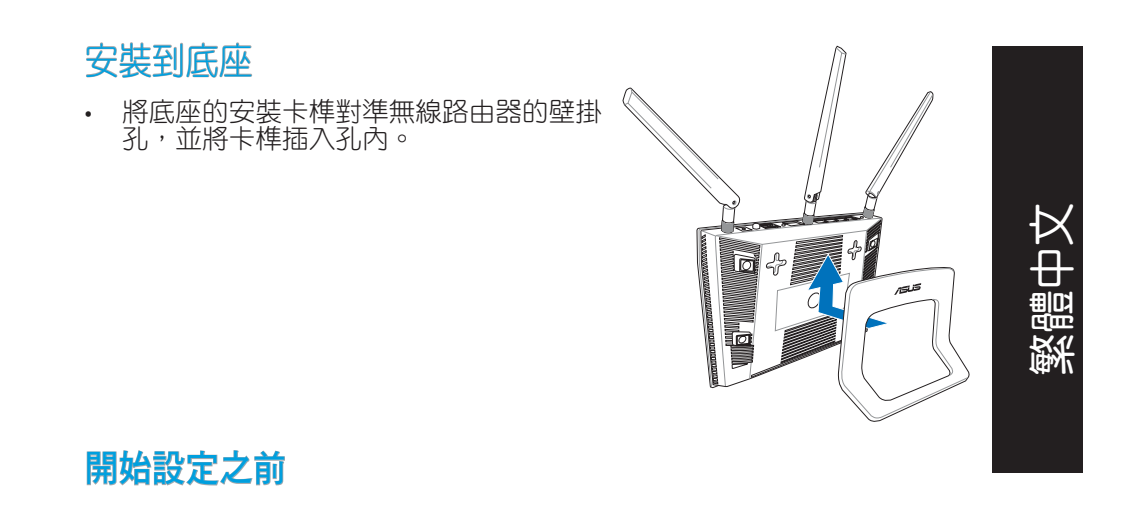

 $\bigcirc$ 

1. 拔掉已連接數據機的纜線/排線,並移除您的電腦無效的 IP 位址。.

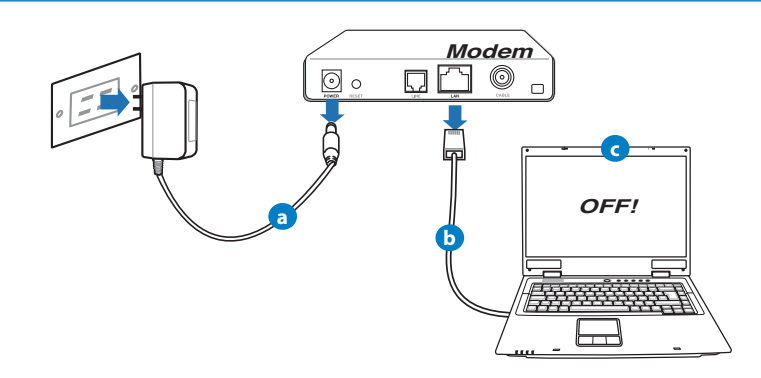

- a: 拔掉 AC 變壓器的電源並斷開與有線 / ADSL 數據機的連接。
- b: 拔掉您有線 / ADSL 數據機的網路線。
- c: 重啟您的電腦(建議執行)。

◈

 $\bigoplus$ 

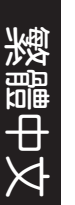

◈

<u> {[]</u>

警示! 請在斷開纜線或排線之前,確認您的有線 / ADSL 已關閉超 過二分鐘。若您的數據機有備用電池,請一併移除。

 $\bigcirc$ 

#### 2. 設定您的無線環境

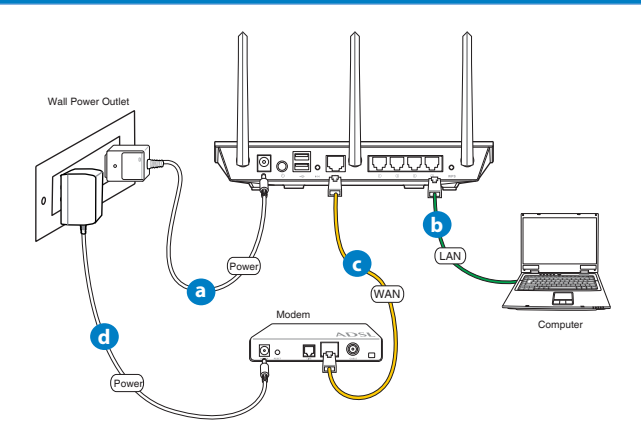

a: 將無線路由器的 AC 變壓器插入 DC-IN 輸入埠並插上電源。

b: 使用附贈的網路線將您的電腦連接至您的無線路由器的 LAN 連接埠。

重要!請確認 LAN 與 WAN 指示燈在閃爍。

c: 用另一條網路線將您的數據機連接至無線路由器的 WAN 連接埠。 d: 將數據機的 AC 變壓器插入 DC-IN 輸入埠並插上電源。

### 3. 關閉電腦中的某些設定

- A. 關閉代理伺服器。
- B. 設定 TCP/IP 自動取得 IP 位址。
- C. 關閉撥號連線。
	- 注意: 更多資訊請參閱 常見問題解答 (FAQs)。

# 開始使用

 $\bigoplus$ 

- 1. 透過路由器的網頁圖形介面進行無線設定 (web GUI)。
- a: 開啟一個網路瀏覽器, 如 Internet Explorer、Firefox、Safari 或 Google Chrome。

 $\bigcirc$ 

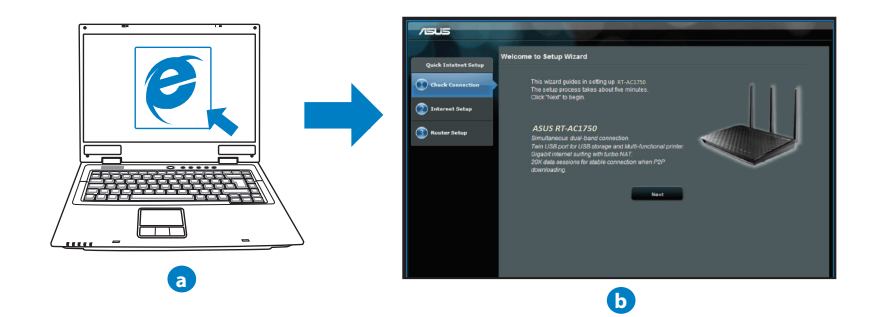

繁體中文

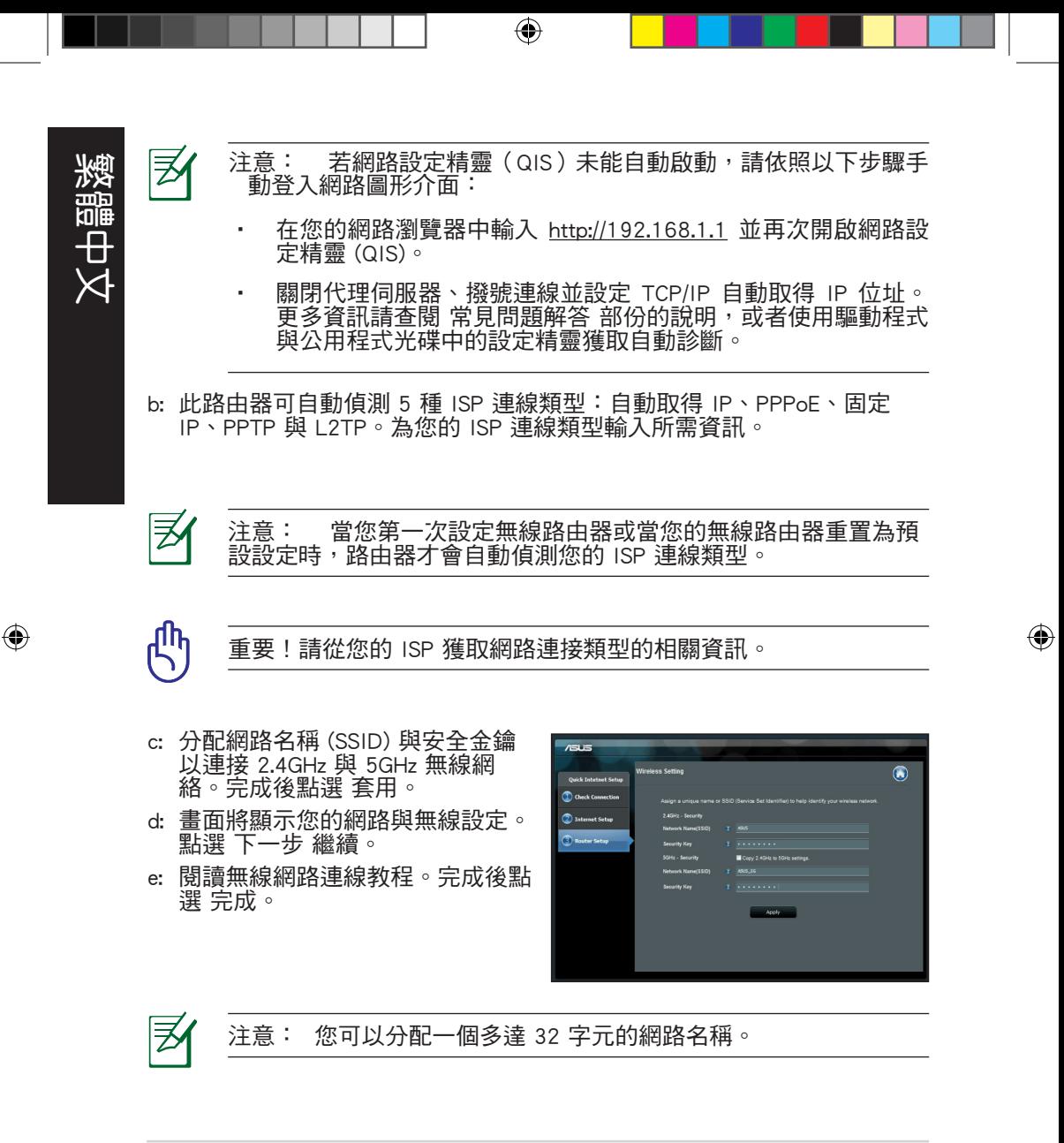

#### 22

# 常見問題解答 (FAQs)

按照以上步驟執行後,我依然無法獲取無線路由器的網頁圖形介面 (web GUI) 以設定無線路由器。

⊕

A. 關閉代理伺服器

Windows**®** 7

◈

- 1. 點選 開始 > Internet Explorer 開啟瀏覽器。
- 2. 點選 工具 > 網際網路選項 > 連線 標籤 > 區域 網路設定。

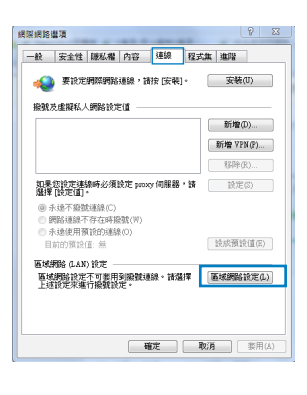

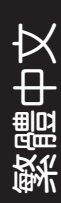

◈

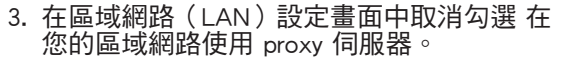

4. 完成後點選 確定。

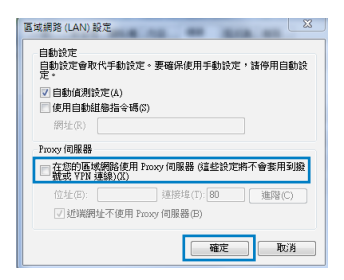

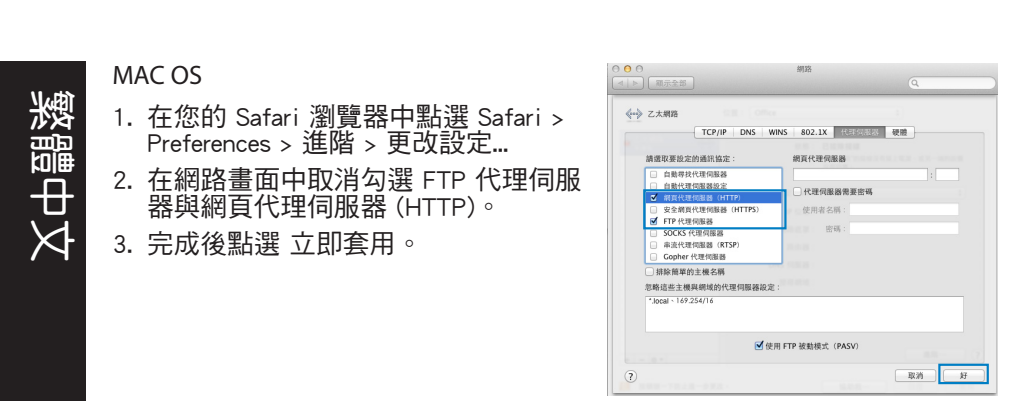

 $\bigcirc$ 

夛

注意:請參考瀏覽器中的幫助選單進行代理伺服器的關閉設定。

#### B. 設定 TCP/IP 自動取得 IP 位址

Windows**®** 7

◈

- 1. 點選 開始 > 控制台 > 網路與網際網路 > 網路 和共用中心 > 管理網路連線。
- 2. 點選 網際網路通訊協定第 4 版 (TCP/IPv4),然 後點選 內容。

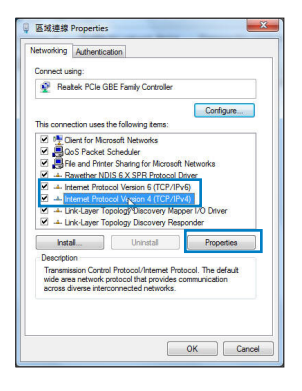

- 3. 欲自動獲取 iPv4 IP 設定,勾選 自動取得 IP 位址。
- 4. 完成後點選 確定。

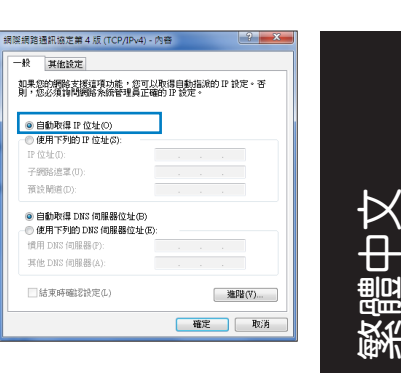

MAC OS

- 1. 點選左上角的蘋果圖示 6 。
- 2. 點選 System Preferences > 網路 > 設定...
- 3. 點選 TCP/IP 標籤, 在 設定 IPv4 下拉清單中 選擇 使用 DHCP。
- 4. 完成後點選 立即套用。

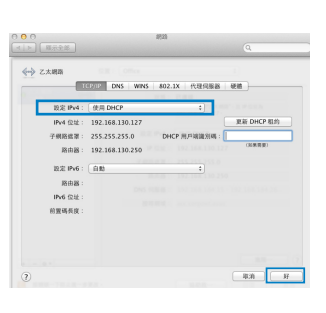

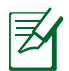

⊕

注意:請參考您的作業系統中 幫助與支援功能,獲取更多設定 TCP/IP 相關資訊。

 $\bigcirc$ 

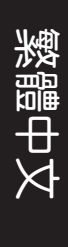

◈

#### **C.** 關閉撥號連線

Windows<sup>®</sup> 7

- 1. 點選 開始 > Internet Explorer 開啟瀏覽器。
- 2. 點選 工具 > 網際網路選項 > 連線 標籤。
- 3. 勾選 永遠不撥號連線。
- 4. 完成後點選 確定。

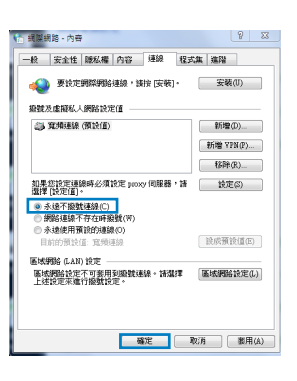

#### 注意:請參考瀏覽器的幫助選單進行關閉撥號連接。

⊕

#### **D.** 關閉所有運作中的網路瀏覽器

#### 無法建立無線網路連線

超出有效範圍:

- • 請將路由器放置於較靠近用戶端裝置之處。
- • 嘗試進行頻道設定的變更。

認證問題:

- • 請使用採用有線連線的電腦來連接路由器。
- • 檢查網路安全設定。
- 您可以嘗試按路由器後方的重置 (Restore)按鈕超過 5 秒鐘後,進行 硬體重置(hard reset)的動作。

無法搜尋到路由器:

• 您可以嘗試按路由器後方的重置(Restore)按鈕超過 5 秒鐘後,進行硬 體重置(hard reset)的動作。

⊕

• 檢查無線網路卡上的 SSID 與加密等設定。

無法透過無線網路卡來連線至網際網路。

- • 請將路由器更換至用戶端可以連線到的範圍內。
- 檢杳您所使用的無線網路卡是否有連線到正確的路由器。
- 检杳所使用的無線網路頻道是符合您的所在地區/國家所規範的頻道。
- • 檢查加密設定。

⊕

- • 檢查您所使用的 ADSL 或 Cable Modem是否有連接至正確的網路埠。
- • 重新更換另一條乙太網路線來連接。

#### 當 ADSL 數據機「Link」(連線)的燈號持續閃爍或熄滅,這表示無法存取 至網際網路 - 路由器無法與 ADSL 網路建立連線。

- • 請確認網路線已有正確連接。
- 請將 ASDL 或cable modem的電源線拔除,並等待幾分鐘後,再重新接上 電源。
- • 若 ADSL 數據機燈號持續閃爍或為熄滅(顯示OFF)的狀態,請與您的網 路電信業者聯絡。

#### 忘記網路名稱或金鑰密碼。

- 試著再次透過有線連接來設定無線的加密動作。
- 按下位於路由器後方的重置(Restore)按鈕超過5秒鐘後,淮行硬體重置 (hard reset)的動作。
- 出廠預設值設定:

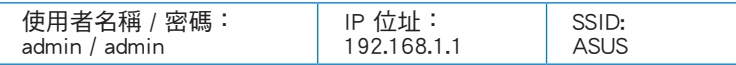

繁體中文

教體

◈

#### 哪裡可以找到更多的無線路由器資訊?

- 驅動程式與公用程式光碟中的使用手冊
- 線上 FAQ 網址: http://support.asus.com/faq
- 技術支援網址: http://www.asus.com/support
- 客戶服務熱線:請參閱此快速使用指南的支援熱線

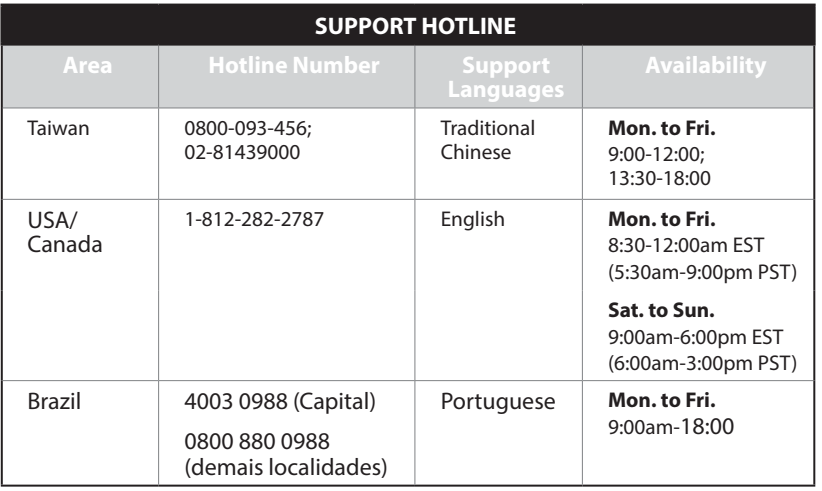

 $\bigodot$ 

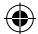

# **Contenu de la boîte**

- $\boxtimes$  Routeur Wi-Fi RT-AC1750  $\boxtimes$  Adaptateur secteur  $\boxtimes$  Câble réseau
- 
- $\boxtimes$  CD de support (Manuel + utilitaires)
- **⊠** Socle

ビ

◈

- 
- $\boxtimes$  Guide de démarrage rapide<br> $\boxtimes$  Carte de garantie

**FRANÇAIS**

 $\bigoplus$ 

**REMARQUE :** Si l'un des éléments est endommagé ou manquant, veuillez contacter votre revendeur.

⊕

# **Aperçu rapide**

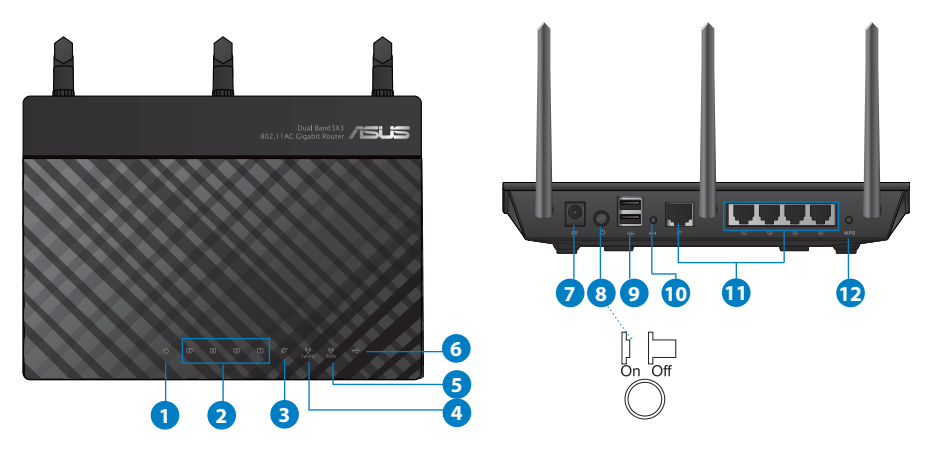

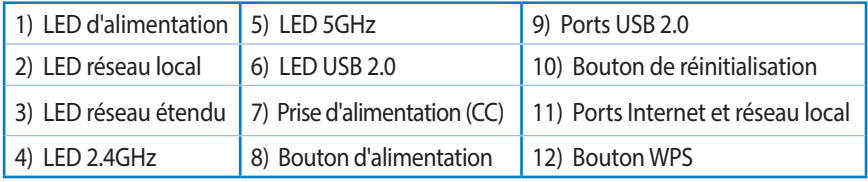

29

# **FRANÇAIS**

◈

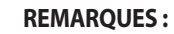

- • **Périphérique de stockage USB externe :**
	- Le routeur Wi-Fi fonctionne avec la plupart des périphériques de stockage USB d'une taille maximum de 2To et supporte la lecture/écriture pour les formats de fichiers FAT16, FAT32, EXT2, EXT3 et NTFS.

⊕

- • Pour retirer le périphérique de stockage USB en toute sécurité, ouvre le Gestionnaire de configuration du routeur (**http://192.168.1.1**), puis dans la page **Carte réseau**, cliquez d'abord sur l'icône USB située sur le coin supérieur puis sur **Éjecter le périphérique USB 1**.
- Une mauvaise éjection du périphérique de stockage peut endommager les données contenues sur le disque.
- Pour consulter la liste des systèmes de fichiers et de partitions de disques pris en charge par le routeur Wi-Fi, visitez le site **http://event.asus.com/ networks/disksupport**
- Pour consulter la liste des imprimantes prises en charge par le routeur Wi-Fi, visitez le site **http://event.asus.com/networks/printersupport**

## **Placer le routeur Wi-Fi**

Pour optimiser la transmission du signal Wi-Fi entre votre routeur et les périphériques réseau y étant connectés, veuillez vous assurer des points suivants :

• Placez le routeur Wi-Fi dans un emplacement central pour obtenir une couverture Wi-Fi optimale.

⊕

- Maintenez le routeur à distance des obstructions métalliques et des rayons du soleil.
- Maintenez le routeur à distance d'appareils ne fonctionnant qu'avec les normes/ fréquences Wi-Fi 802.11g ou 20MHz, les périphériques 2,4GHz et Bluetooth, les téléphones sans fil, les transformateurs électriques, les moteurs à service intense, les lumières fluorescentes, les micro-ondes, les réfrigérateurs et autres équipements industriels pour éviter les interférences ou les pertes de signal Wi-Fi.
- • Orientez lestrois antennes amovibles comme illustré ci-dessous pour améliorer la qualité de couverture du signal Wi-Fi.
- Pour obtenir des performances optimales, ajustez le système de refroidissement interne. Consultez le manuel d'utilisation pour plus de détails.
- • Mettez toujoursle routeur à jour dansla version de firmware la plusrécente. Visitez le site Web d'ASUS sur **http://www.asus.com** pour consultez la liste des mises à jour.

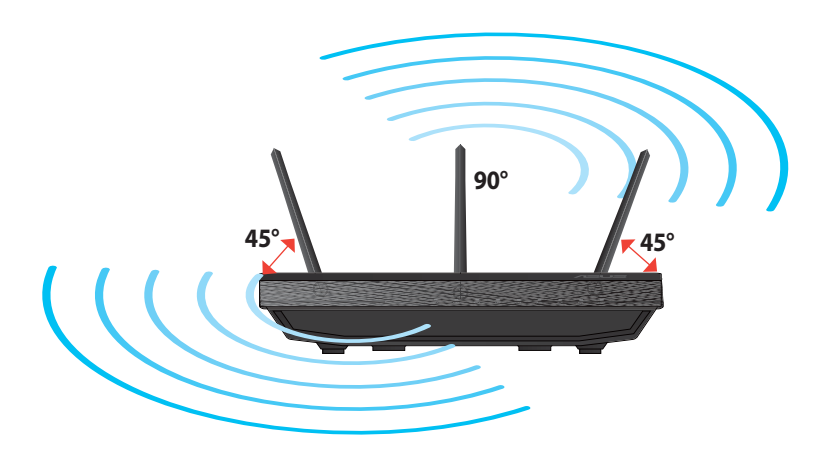

⊕

# **FRANÇAIS**

◈

### **Monter le socle**

• Alignez et insérez les crochets du socle sur les fentes de montage du routeur Wi-Fi.

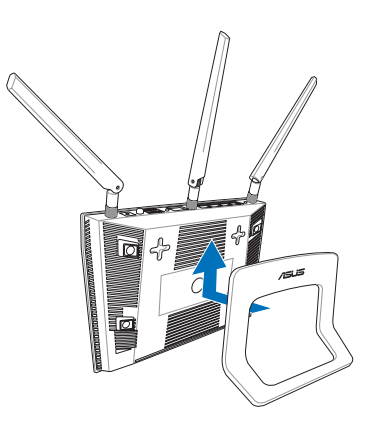

## **Avant de commencer**

1. Déconnectez tous les câbles de votre configuration modem actuelle et renouvelez l'adresse IP de votre ordinateur.

 $\bigcirc$ 

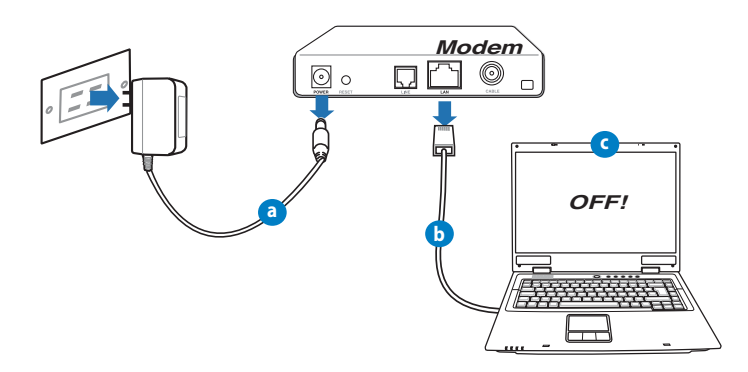

- **a :** Débranchez l'adaptateur secteur de la prise électrique et du modem câble/ADSL.
- **b :** Déconnectez le câble réseau du modem câble/ADSL.
- **c :** Redémarrez votre ordinateur (recommandé).

 $\bigoplus$ 

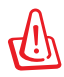

**AVERTISSEMENT !** Avant de débrancher les câbles du modem, assurez-vous que votre modem câble/ADSL est éteint depuis au moins 2 minutes. Si votre modem possède une batterie de secours, retirez-la.

⊕

#### 2. Configurez votre environnement réseau Wi-Fi.

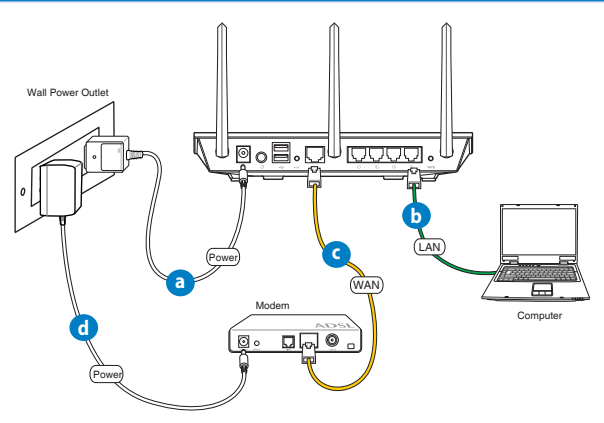

- **a :** Reliez une extrémité de l'adaptateur secteur au port d'alimentation (CC) du routeur et l'autre extrémité à une prise électrique.
- **b**: À l'aide du câble réseau fourni, connectez votre ordinateur au port réseau local (LAN) du routeur Wi-Fi.

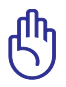

⊕

**IMPORTANT !** Assurez-vous que les LED (voyants lumineux) de réseau étendu et de réseau local clignotent.

- **c :** À l'aide d'un autre câble réseau, connectez votre modem au port réseau étendu (WAN) du routeur Wi-Fi.
- **d :** Reliez une extrémité de l'adaptateur secteur au port d'alimentation du modem et l'autre extrémité à une prise électrique.

⊕

#### 3. Désactivez certaines fonctionnalités de votre ordinateur.

- **A. Désactivez le serveur proxy (si applicable).**
- **B. Configurez les paramètres TCP/IP pour l'obtention automatique d'une adresse IP.**

 $\bigcirc$ 

**C. Désactivez la numérotation de votre connexion à distance (si applicable).**

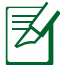

**REMARQUE :** Pour plus de détails, consultez la section *Foire aux questions (FAQ)* de ce guide.

### **Mise en route**

- 1. Configurez les paramètres Wi-Fi via le Gestionnaire de configuration Web du routeur.
- **a :** Ouvrez votre navigateur Internet (ex : Internet Explorer, Google Chrome, Safari ou Firefox).

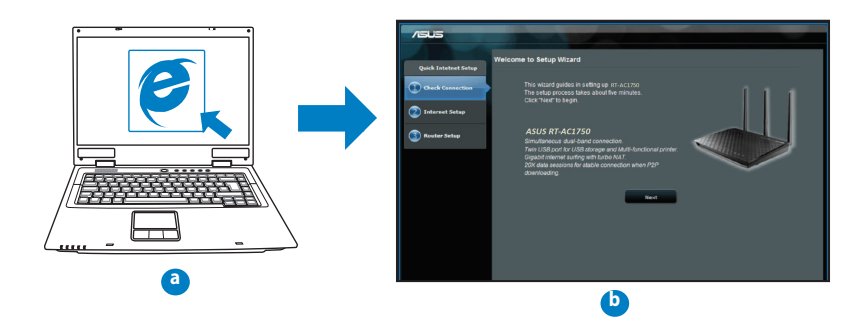

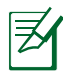

**REMARQUE :** Si l'Assistant de configuration rapide ne s'exécute pas automatiquement, suivez les étapes ci-dessous :

⊕

- Entrez **http://192.168.1.1** dans la barre d'adresse de votre navigateur Internet, et lancez l'Assistant de configuration rapide.
- Désactivez votre serveur proxy et la numérotation de votre connexion à distance (si disponibles), puis configurez vos paramètres TCP/IP de sorte à obtenir une adresse IP automatiquement. Pour plus de détails, consultez la section *Foire aux questions (FAQ)* ou utilisez l'Assistant de configuration inclus dans le CD de support pour obtenir un diagnostic de connexion.
- **b :** Le routeur Wi-Fi détecte automatiquement si votre connexion utilise une **IP dynamique** ou **statique**, le protocole **PPPoE**, **PPTP** ou **L2TP**. Entrez lesinformations nécessaires en fonction de votre type de connexion.

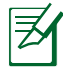

**REMARQUE :** L'auto-détection de votre type de connexion a lieu lorsque vous configurez le routeur Wi-Fi pour la première fois ou lorsque vous restaurez les paramètres par défaut du routeur.

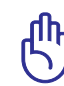

◈

**IMPORTANT !** Vous pouvez obtenir vos informations de connexion auprès de votre FAI (Fournisseur d'accès à Internet).

- **c :** Assignez un nom (SSID) au réseau ainsi qu'une clé de sécurité pour votre connexion Wi-Fi 2,4GHz et 5GHz. Cliquez sur **Appliquer** une fois terminé.
- **d :** Les paramètres de connexion Internet et Wi-Fi apparaissent. Cliquez sur **Suivant**  pour continuer.
- **e :** Lisez le didacticiel de connexion réseau. Une foisterminé, cliquez sur **Terminé**.

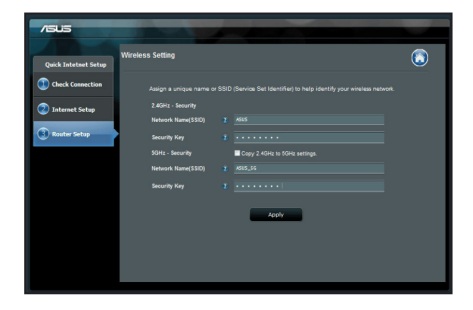

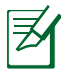

**REMARQUE :** Vous pouvez assigner un nom réseau composé d'un maximum de 32 caractères.

# **FRANÇAIS**

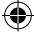

35

# **FRANÇAIS**

◈

# **Foire aux questions (FAQ)**

**Même après avoir suivi les instructions de ce guide, je ne parviens toujours pas à accéder au Gestionnaire de configuration du routeur.**

◈

#### **A. Désactivez le serveur proxy (si applicable).**

#### **Sous Windows® 7**

- 1. Cliquez sur **Démarrer** > **Internet Explorer** pour lancer le navigateur.
- 2. Cliquez sur **Outils** > **Options Internet** > onglet **Connexions** > **Paramètres réseau**.

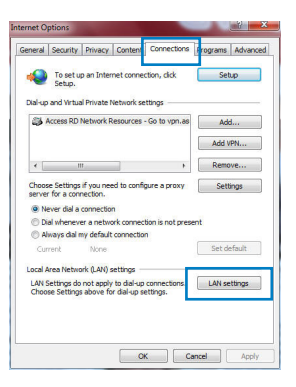

- 3. À partir de l'écran Paramètres du réseau local, décochez l'option **Utiliser un serveur proxy pour votre réseau local**.
- 4. Cliquez sur **OK** une foisterminé.

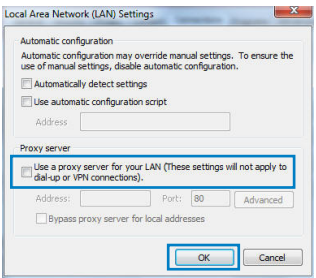
#### **Sous MAC OS**

- 1. Dans la barre des menus, cliquez sur **Safari** > **Préférences** > **Avancée** > **Modifier les réglages...**
- 2. Dans la liste des protocoles, décochez les options **Proxy FTP** et **Proxy web sécurisé (HTTPS)**.
- 3. Cliquez sur **Appliquer maintenant** une foisterminé.

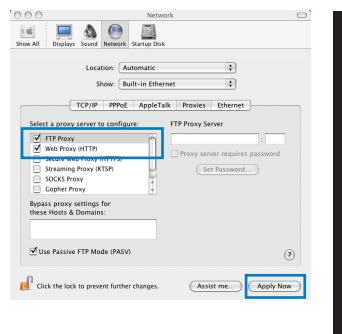

◈

**REMARQUE :** Consultez le fichier d'Aide de votre navigateur Internet pour plus de détails sur la désactivation du serveur proxy.

#### **B. Configurez les paramètres TCP/IP pour l'obtention automatique d'une adresse IP.**

 $\bigcirc$ 

#### **Sous Windows® 7**

- 1. Cliquez sur **Démarrer** > **Panneau de configuration** > **Réseau et Internet** > **Centre réseau et partage** > **Gérer les connexions réseau**.
- 2. Cliquez d'abord sur **Protocole Internet version 4 (TCP/ IPv4)** puis sur **Propriétés**.

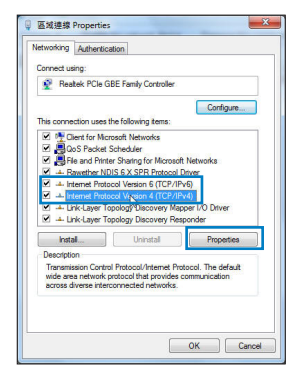

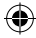

**FRANÇAIS**

37

# **FRANÇAIS**

⊕

3. Pour obtenir une adresse IP iPv4, cochez l'option **Obtenir une adresse IP automatiquement**.

⊕

4. Cliquez sur **OK** une foisterminé.

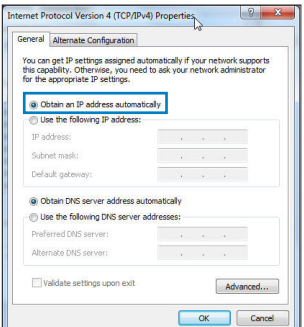

#### **Sous MAC OS**

- 1. Cliquez sur l'icône Apple  $\dot{\mathbf{G}}$  située en haut à gauche de votre écran.
- 2. Cliquez sur **Préférences Système** > **Réseau** > **Configurer...**
- 3. Dans l'onglet **TCP/IP**, sélectionnez **Via DHCP** dans le menu déroulant **Configurer IPv4**.
- 4. Cliquez sur **Appliquer maintenant** une fois terminé.

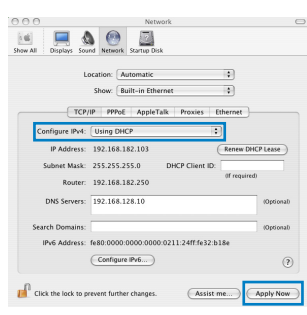

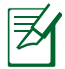

**REMARQUE :** Consultez l'Aide de votre système d'exploitation pour plus de détails sur la configuration des paramètres TCP/IP de votre ordinateur.

#### **C. Désactivez la numérotation de votre connexion à distance (si applicable).**

⊕

#### **Sous Windows® 7**

- 1. Cliquez sur **Démarrer** > **Internet Explorer** pour lancer le navigateur.
- 2. Cliquez sur **Outils** > **Options Internet** > onglet **Connexions**.
- 3. Cochez l'option **Ne jamais établir de connexion**.
- 4. Cliquez sur **OK** une foisterminé.

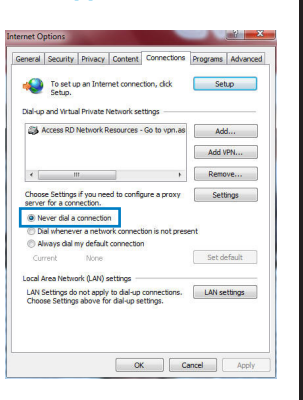

**FRANÇAIS** 

◈

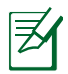

◈

**REMARQUE :** Consultez le fichier d'Aide de votre navigateur Internet pour plus de détailssur la désactivation d'une connexion à distance.

#### **D. Fermez tous les navigateurs Internet en cours d'exécution.**

#### **Le client ne peut pas établir de connexion Wi-Fi avec le routeur.**

#### **Hors de portée :**

- Rapprochez le routeur du client.
- • Essayez d'autres paramètres de canaux.

#### **Authentification :**

- Utilisez une connexion filaire pour vous connecter au routeur.
- • Vérifiez les paramètres de sécurité Wi-Fi.
- • Appuyez sur le bouton de réinitialisation situé à l'arrière du routeur pendant plus de 5 secondes.

# **FRANÇAIS**

⊕

#### **Routeur introuvable :**

Appuyez sur le bouton de réinitialisation situé à l'arrière du routeur pendant plus de 5 secondes.

◈

 • Vérifiez les paramètres SSID et de chiffrement de l'adaptateur Wi-Fi.

#### **Impossible d'accéder à Internet via un adaptateur Wi-Fi local.**

- Rapprochez le routeur du client.
- Vérifiez que l'adaptateur Wi-Fi est connecté au bon routeur Wi-Fi.
- Vérifiez que le canal Wi-Fi que vous utilisez appartient aux canaux disponibles dans votre pays/région.
- Vérifiez les paramètres de chiffrement.
- Vérifiez la connexion ADSL ou Câble.
- Utilisez un autre câble Ethernet

#### **Si le voyant "LINK" du modem ADSL clignote ou reste en permanence éteint, cela signifie alors qu'il n'est pas possible d'accéder à Internet - le routeur n'est pas en mesure d'établir une connexion au réseau ADSL.**

- Vérifiez que les câbles sont correctement branchés.
- Débranchez le câble d'alimentation du modem. Patientez quelques secondes, puis rebranchez le câble.
- Si le voyant ADSL clignote ou reste en permanence éteint, contactez votre fournisseur d'accès ADSL.

#### **Nom du réseau et/ou clé de cryptage oubliés.**

- • Essayez de configurer une connexion filaire et configurez à nouveau les paramètres de chiffrement Wi-Fi.
- • Appuyez sur le bouton de réinitialisation situé à l'arrière du routeur pendant plus de 5 secondes.
- • Paramètres par défaut :

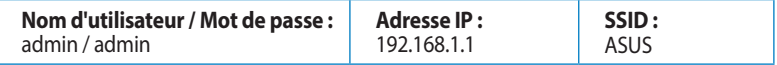

#### **Où puis-je obtenir plus d'informations sur le routeur Wi-Fi ?**

⊕

- Manuel de l'utilisateur inclus dans le CD de support
- • FAQ en ligne : **http://support.asus.com/faq**
- • Site de support technique : **http://support.asus.com/techserv**
- • Hotline : Consultez la liste des centres d'appels ASUS en fin de guide.

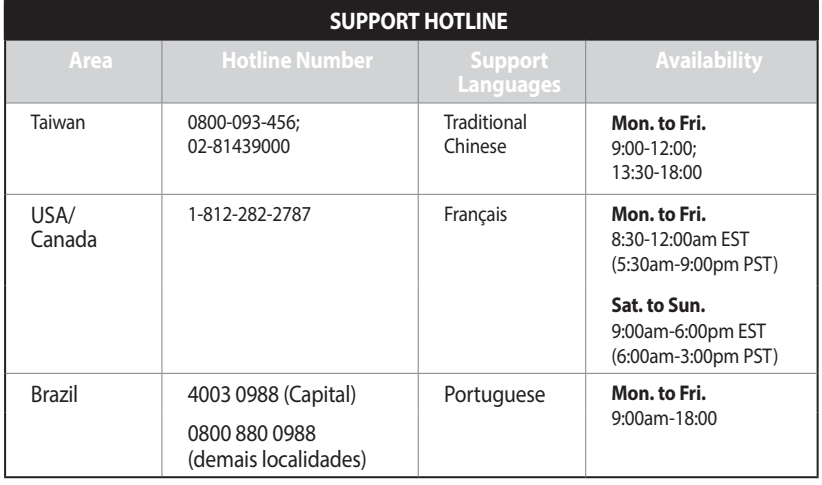

# **FRANÇAIS**

◈

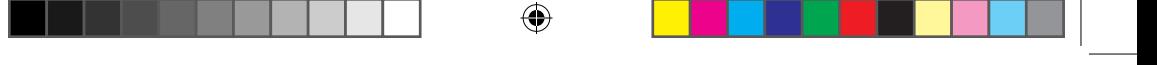

# **Conteúdo da embalagem**

- 
- **Ø** RT-AC1750 **D** Transformador
- $\boxtimes$  Cabo de rede  $\boxtimes$  Guia de consulta rápida
- $\boxtimes$  CD de suporte (contendo o manual e os utilitários)
- Cartão de Garantia
- Suporte
- 

**NOTA:** Caso algum item esteja danificado ou em falta, contacte o seu revendedor.

# **Visão geral**

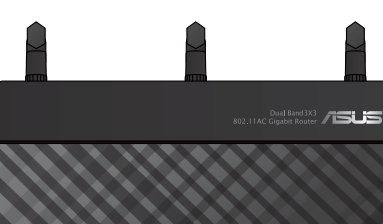

**1 2 3**

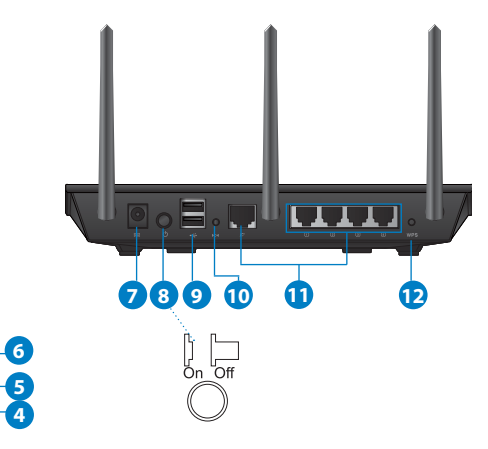

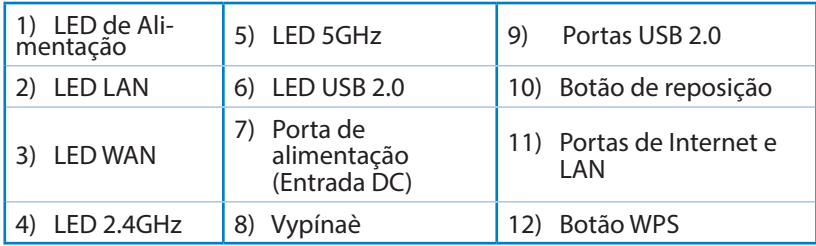

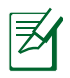

⊕

#### **NOTAS:**

#### • **Disco Rígido USB Externo/Disco Flash:**

 • O router sem fios funciona com a maioria dos Discos Rígidos USB/Discos Flash com até 2TB de capacidade e suporta o acesso de leitura-escrita nos sistemas FAT16, FAT32, EXT2, EXT3 e NTFS.

⇔

- Para remover em segurança o disco USB, aceda à interface Web (**http://192.168.1.1**) e no canto superior direito da página **Network Map (Mapa de rede)**, clique no ícone USB e em **Eject USB 1 (Ejectar USB 1)**.
- A remoção incorrecta do disco USB poderá danificar os dados.
- Para consultar a lista de sistemas de ficheiros e de partições de disco rígido que o router sem fios suporta, visite **http://event. asus.com/ networks/disksupport**
- Para consultar a lista de impressoras que o router suporta, visite **http://event.asus.com/networks/printersupport**

# **Colocação do router**

Para garantir a melhor qualidade de transmissão entre o router sem fios e os dispositivos de rede a ele ligados:

⊕

- Coloque o router sem fios numa área central para obter a maior cobertura possível sem fios para os seus dispositivos de rede.
- Mantenha o dispositivo afastado de obstruções de metal e de luz solar directa.
- Mantenha o dispositivo afastado de dispositivos Wi-Fi que utilizam apenas a norma 802.11g ou 20MHz, periféricos de computador que utilizam a banda 2,4GHz, dispositivos Bluetooth, telefones sem fios, transformadores, motores de alta resistência, lâmpadas fluorescentes, fornos microondas, frigoríficos e outros equipamentos industriais para evitar interferências ou perdas de sinal.
- • Para garantir um sinal sem fios ideal, oriente as três antenas amovíveis tal como ilustrado nas imagens abaixo.
- Para obter um desempenho ideal, ajuste o sistema de arrefecimento interno. Consulte o manual do utilizador para obter mais informações.
- Actualize sempre para o firmware mais recente. Visite o Web site da ASUS em **http://www.asus.com** para obter as actualizações de firmware mais recentes.

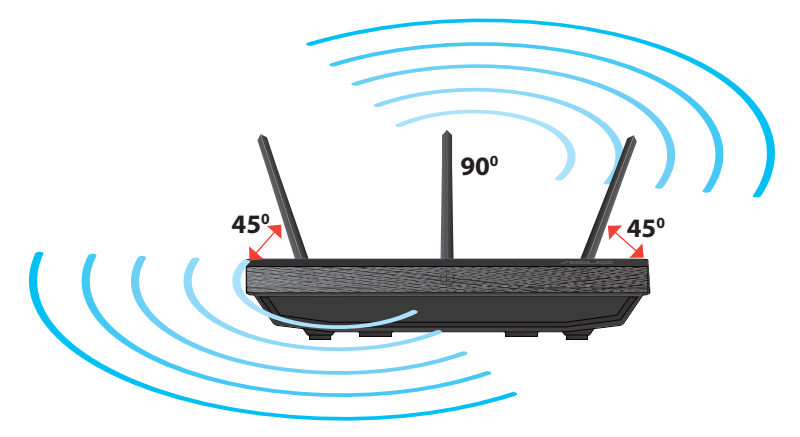

⊕

# **Opções de montagem**

• Alinhe e insira os ganchos de montagem do suporte nos orifícios de montagem do roteador sem fio.

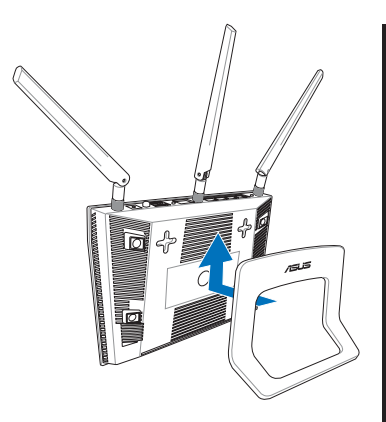

# **Português**

⊕

### **Antes de prosseguir**

◈

1. Desligue os fios/cabos ligados ao modem e liberte o endereço IP antigo do seu computador.

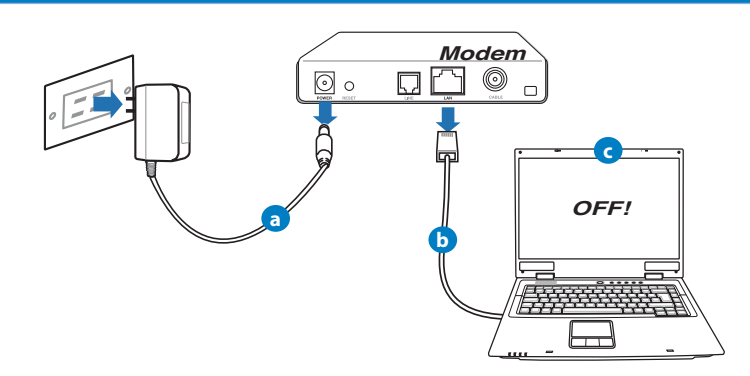

- **a:** Desligue o transformador AC da tomada eléctrica e desligue-o do modem por cabo/ADSL.
- **b:** Desligue o cabo de rede do modem por cabo/ADSL.
- **c:** Reinicie o computador (recomendado).

**Português**

⊕

**AVISO!** Antes de desligar os fios/cabos, certifique-se de que o modem por cabo/ADSL se encontra desligado há pelo menos dois minutos. Se o modem possuir uma bateria de reserva, remova-a também.

⊕

#### **2. Configure o ambiente da sua rede sem fios.**

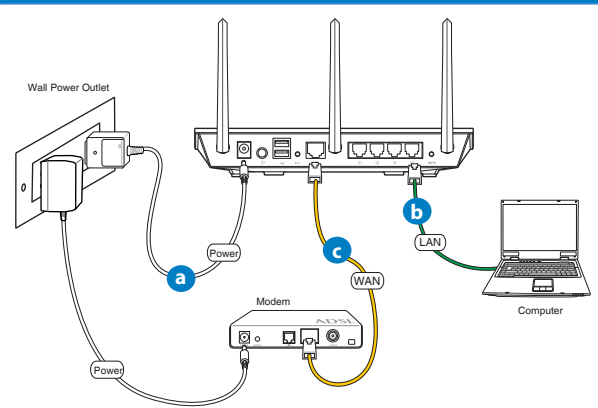

- **a:** Ligue o transformador AC do router sem fios à porta de entrada DC e a uma tomada eléctrica.
- **b:** Utilizando o cabo de rede, ligue o seu computador à porta LAN do router sem fios.

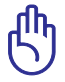

**IMPORTANTE!** Certifique-se de que os LEDs WAN e LAN estão a piscar.

- **c:** Utilizando outro cabo de rede, ligue o seu modem à porta WAN do router sem fios.
- **d:** Ligue o transformador AC do modem à porta de entrada DC e a uma tomada eléctrica.

#### 3. Desactive algumas configurações no seu computador.

- **A. Desactive o servidor proxy, caso esteja activado.**
- **B. Configurar as definições de TCP/IP para obter automaticamente um endereço IP.**

⊕

**C. Desactive a ligação de acesso telefónico, caso esteja activada.**

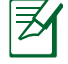

◈

**NOTA:** Para obter mais detalhes acerca de como desactivar as configurações do seu computador, consulte as *Perguntas Frequentes (FAQ)*.

### **Introdução**

- 1. Configure as definições da rede sem fios utilizando a interface Web (GUI Web).
- **a:** Execute o seu navegador Web, como por exemplo o Internet Explorer, o Firefox ,Google Chrome ou o Safari.

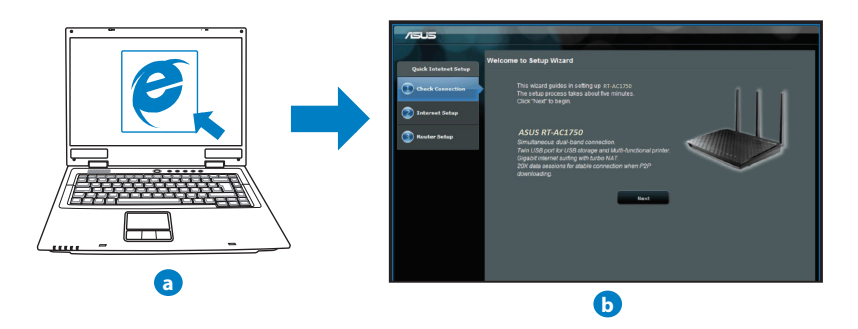

# **Português**

47

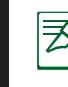

**Português**

◈

**NOTAS:** Se a função QIS não iniciar automaticamente, siga estes passos para iniciar a função QIS manualmente:

⊕

- No navegador Web, introduza **http://192.168.1.1** e execute novamente o Assistente de Configuração Rápida de Internet (QIS).
- Desactive as definições de proxy, a ligação de acesso telefónico e configure as definições de TCP/IP para obter um endereço IP automaticamente. Para obter mais detalhes, consulte a secção de **Perguntas Frequentes** ou utilize o Assistente de Configuração incluído no CD de suporte para executar um diagnóstico automático.
- **b:** A função de Configuração Rápida de Internet (QIS) do router sem fios de- tecta automaticamente se o tipo de ligação do seu ISP é de **Dynamic IP (IP Dinâmico), PPPoE, PPTP, L2TP**, e **Static IP (IP Estático)**. Introduza as informações necessárias para o seu tipo de ligação.

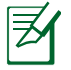

**NOTA:** A detecção automática do tipo de ligação do seu ISP ocorrerá quando configurar o router sem fios pela primeira vez ou quando forem repostas as predefinições do router sem fios.

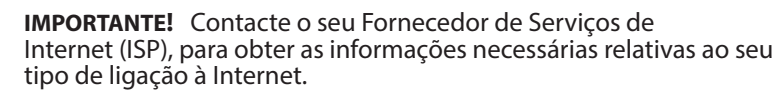

**c:** Atribua o nome de rede (SSID) e a chave de segurança para a sua ligação sem fio a 2,4GHz e 5GHz. Clique em **Apply (Aplicar)** quando terminar.

**d:** Serão exibidas as suas definições de

- 常. Internet e da ligação sem fios. Clique
- em **Next (Seguinte)** para continuar. **e:** Leia o tutorial de ligação da rede

sem fios. Clique em **Finish (Concluir)** quando terminar.

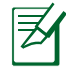

**NOTA:** Pode atribuir um nome de rede com um máximo de 32 caracteres.

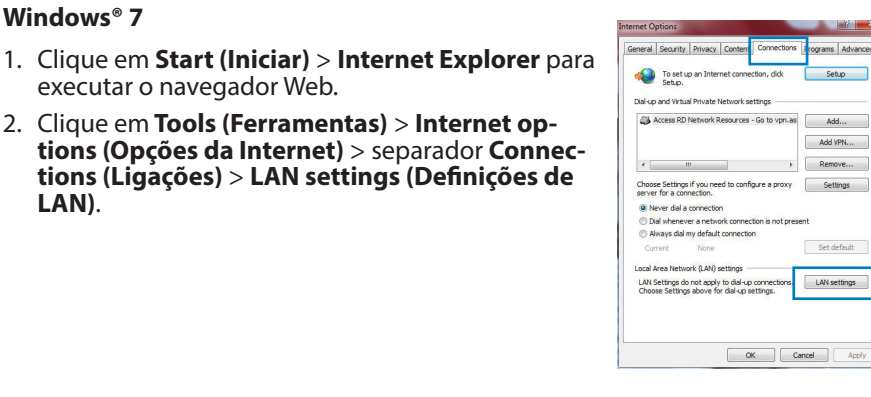

**Depois de seguir todos os passos, ainda não consigo aceder à interface gráfica Web do router (GUI Web) para configurar as definições do router** 

⊕

- 3. No ecrã Definições de rede local (LAN), desmarque a opção **Use a proxy server for your LAN (Utilizar um servidor proxy para a rede local)**.
- 4. Clique em **OK** quando terminar.

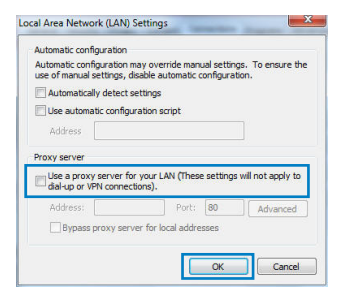

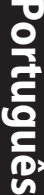

Setup

Add VPN...

Set default

LAN settings

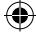

49

**A. Desactive o servidor proxy, caso esteja activado.**

**Perguntas Frequentes (FAQ)**

**sem fios.**

#### **MAC OS**

- 1. Na barra menu barra de menus, clique em **Safari** > **Preferences... (Preferências...)** > **Change Settings... (Alterar definições...)**
- 2. Na lista de protocolos, desarque **FTP Proxy (Proxy FTP)** e **Web Proxy (HTTPS) (Proxy web (HTTPS))**.
- 3. Clique em **Apply Now (Aplicar agora)** quando terminar.

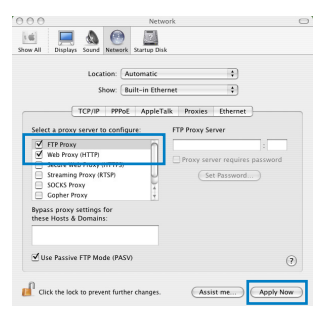

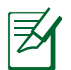

**Português**

◈

**NOTA:** Consulte a ajuda do navegador para obter mais detalhes acerca da desactivação do servidor proxy.

⊕

#### **B. Configurar as definições de TCP/IP para obter automaticamente um endereço IP.**

#### **Windows® 7**

- 1. Clique em **Start (Iniciar)** > **Control Panel (Painel de Controlo)** > **Network and Internet (Rede e Internet)** > **Network and Sharing Center (Centro de Rede e Partilha)** > **Manage network connections (Gerir Ligações de rede).**
- 2. Seleccione **Internet Protocol Version 4 (TCP/ IPv4) (Internet Protocol versão 4 (TCP/IPv4))** e depois clique em **Properties (Propriedades)**.

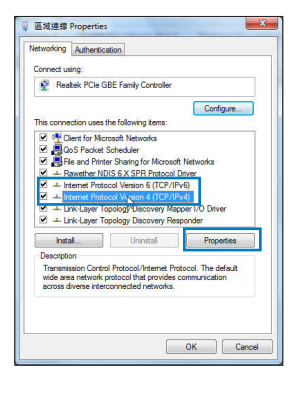

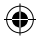

- 3. Para configurar automaticamente as definições de IP iPv4, marque a opção **Obtain an IP address automatically (Obter automaticamente um endereço IP)**.
- 4. Clique em **OK** quando terminar.

#### **MAC OS**

◈

- 1. Clique no ícone Apple  $\dot{\mathbf{C}}$  no canto superior esquerdo do ecrã.
- 2. Clique em **System Preferences (Preferências do Sistema)** > **Network (Rede)** > **Configure... (Configurar ...)**
- 3. No separador **TCP/IP**, seleccione **Using DHCP (Usar DHCP)** na lista pendente **Configure IPv4 (Configurar IPv4)**.
- 4. Clique em **Apply Now (Aplicar agora)** quando terminar.

**NOTA:** Consulte a ajuda e suporte do sistema operativo para obter mais detalhes acerca da configuração das definições de TCP/IP do seu computador.

⊕

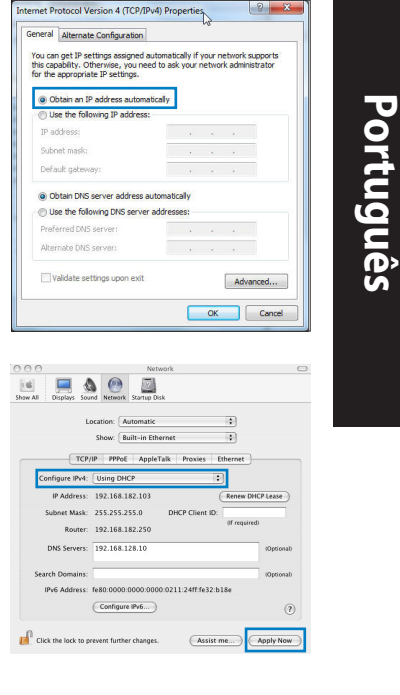

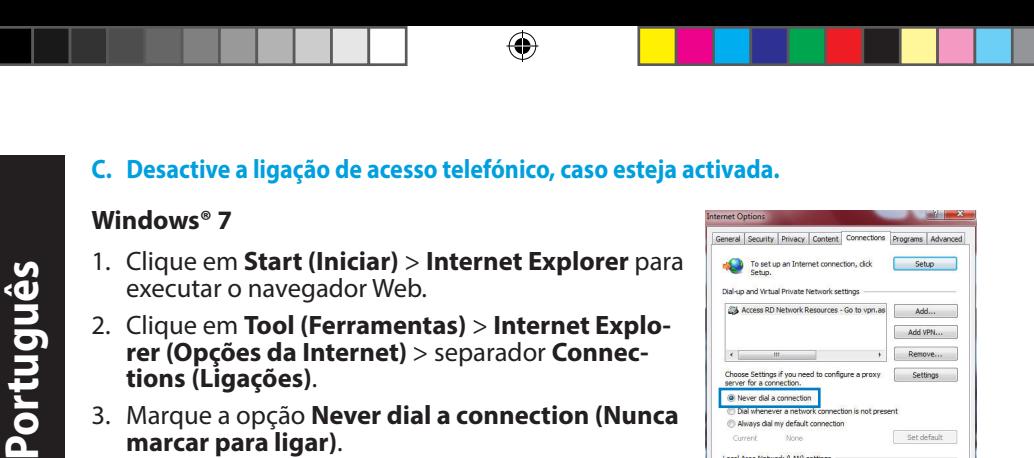

- 2. Clique em **Tool (Ferramentas)** > **Internet Explorer (Opções da Internet)** > separador **Connections (Ligações)**.
- 3. Marque a opção **Never dial a connection (Nunca marcar para ligar)**.
- 4. Clique em **OK** quando terminar.

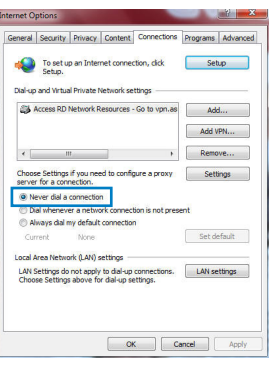

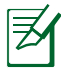

⊕

**NOTA:** Consulte a ajuda do navegador para obter mais detalhes acerca da desactivação das definições da ligação de acesso telefónico.

#### **D. Feche todas as janelas do navegar.**

#### **O cliente não consegue estabelecer uma ligação sem fios com o router.**

#### **Fora de alcance:**

- Coloque o router mais próximo do cliente sem fios.
- Experimente alterar as definições do canal.

#### **Autenticação:**

- Utilize uma ligação com fios para ligar ao router.
- Verifique as definições de segurança da ligação sem fios.
- • Prima o botão Reset (Repor) no painel traseiro durante mais de cinco segundos

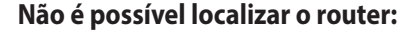

- • Prima o botão Reset (Repor) no painel traseiro durante mais de cinco segundos.
- • Verifique as definições na placa sem fios como, por exemplo, as definições SSID e de encriptação.**Cannot find the router:**
- • Press the Reset button at the rear panel for more than five seconds.
- Check the setting in the wireless adapter such as SSID and encryption settings.

#### **Não é possível aceder à Internet através da LAN sem fios**

- • Coloque o router mais próximo do cliente sem fios.
- • Verifique se a placa sem fios está ligada ao router sem fios correcto.
- • Verifique se o canal da função sem fios em utilização está em conformidade com os canais disponíveis no seu país/na sua área.
- • Verifique as definições de encriptação.
- Verifique se a ligação por ADSL ou por cabo está correcta.
- Volte a tentar utilizando um outro cabo Ethernet.

#### **Se o LED "LINK" do modem ADSL estiver intermitente ou desligado, é sinal de que não é possível aceder à Internet – o router não consegue estabelecer ligação através da rede ADSL.**

- • Certifique-se de que todos os cabos estão devidamente ligados.
- • Desligue o cabo de alimentação do modem ADSL ou do modem por cabo. Aguarde alguns minutos e volte a ligar o cabo.
- Se o LED do modem ADSL continuar a piscar ou permanecer desligado, contacte o seu fornecedor de serviços.

#### **O nome da rede ou as chaves de segurança foram esquecidas.**

- • Tente configurar a ligação com fios e configure novamente as definições de encriptação.
- • Pressione o botão Repor durante mais de cinco segundos para repor ou restaurar as predefinições do sistema.
- • Predefinições:

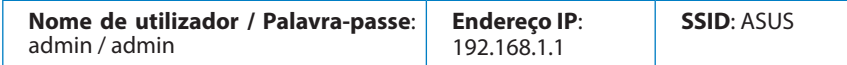

⊕

**Onde posso encontrar mais informações acerca do router sem fios?** 

- Manual do utilizador incluído no CD de suporte
- • Site de Perguntas Frequentes Online: **http://support.asus.com/faq**
- • Site de Apoio Técnico: **http://support-org.asus.com/**
- • Linha de Apoio ao Cliente: Consulte a Linha de Apoio ao Cliente no Guia suplementar.

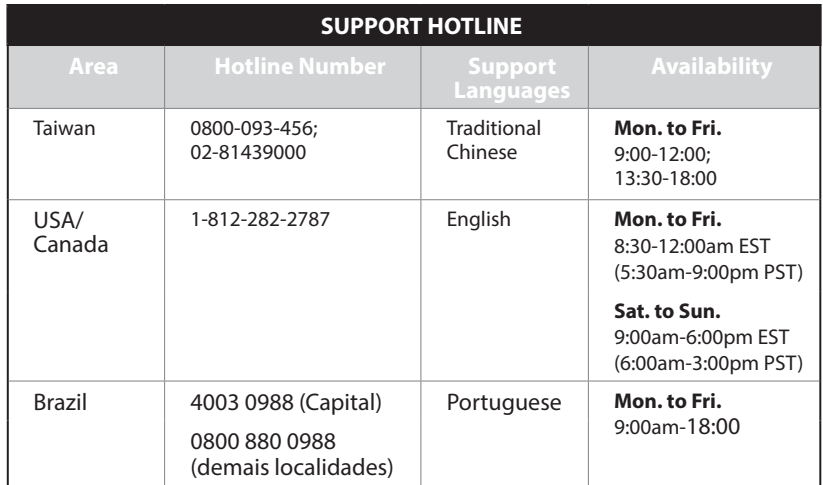

**Português**

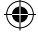

# **Contenido del paquete Ø** RT-AC1750 <br>
<br> **Ø** AC adapter  $\boxtimes$  Cable de red  $\boxtimes$  Guía de inicio rápido  $\boxtimes$  CD de soporte (Manual/software de utilidad)  $\boxtimes$  Tarjeta de garantía **Ø** Base **NOTA**: Si alguno de los artículos falta o se encuentra dañado, póngase en contacto con su distribuidor. **Un vistazo rápido Bual Band 3X3**<br>ROZ 11AC Gigablit Router

⊕

**7 8 9 10 11 12**

 $\overline{\overline{\mathrm{Off}}}$ 

**LLLL** 

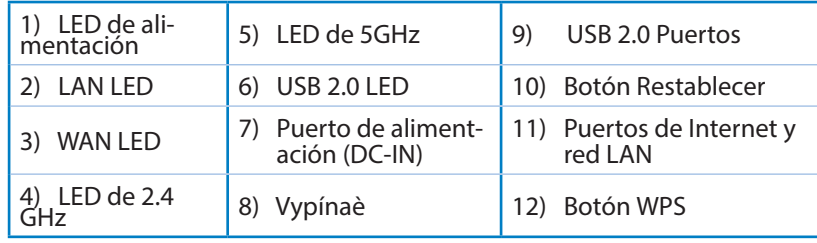

**5 6**

**4**

⊕

**Español**

◈

**1 2 3**

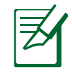

**Español**

◈

#### **NOTAS:**

#### • **Disco flash/Disco duro externo USB:**

• El router inalámbrico funciona con la mayoría de discos flash y discos duros USB de hasta 2 TB y admite acceso de lectura y escritura para los formatos FAT16, FAT32, EXT2, EXT3 y NTFS.

⊕

- Para quitar de forma segura el disco USB, inicie la interfaz gráfica del usuario Web **(http://192.168.1.1)** y, a continuación, en la página **Network Map (Mapa de la red)** > **External USB disk status (Estado del disco USB externo)** > **Safely Remove disk (Quitar disco de forma segura)**, haga clic en **Remove (Quitar).**
- Si quita el disco USB de forma incorrecta, los datos pueden resultar dañados.
- • Para conocer la lista del sistema de archivos y las particiones de disco duro que admite el contador inalámbrico, visite la dirección **http://event.asus.com/networks/disksupport.**
- • Para conocer la lista de impresoras que admite el router inalámbrico, visite la dirección **http://event.asus.com/2009/networks/ printersupport/rt-n56u.htm**

# **Ubicar el router inalámbrico**

Para conseguir la mejor transmisión de señal inalámbrica entre el router inalámbrico y los dispositivos de red conectados a él, asegúrese de:

⊕

- Colocar el router inalámbrico en un área centralizada para conseguir la máxima cobertura inalámbrica para los dispositivos de red.
- • Mantenga el dispositivo alejado de obstáculos metálicos y de la luz solar directa.
- • Mantenga el producto alejado de dispositivos WiFi de 802.11g o 20 MHz, equipos periféricos de 2,4 GHz, dispositivos Bluetooth, teléfonos inalámbricos, transformadores, motores de alto rendimiento, luces fluorescentes, hornos microondas, frigoríficos y otros equipos industriales para evitar interferencias o pérdidas de señal.
- Oriente las tres antenas desmontables tal y como muestra la siguiente ilustración para maximizar la cobertura de la señal inalámbrica.
- • Ajuste el sistema de refrigeración interno para disfrutar de un rendimiento óptimo. Consulte el manual del usuario si desea obtener más información.
- Actualícese siempre a la versión be firmware más reciente. Visite el sitio Web de ASUS en **http://www.asus.com** para obtener las actualizaciones de firmware más recientes.

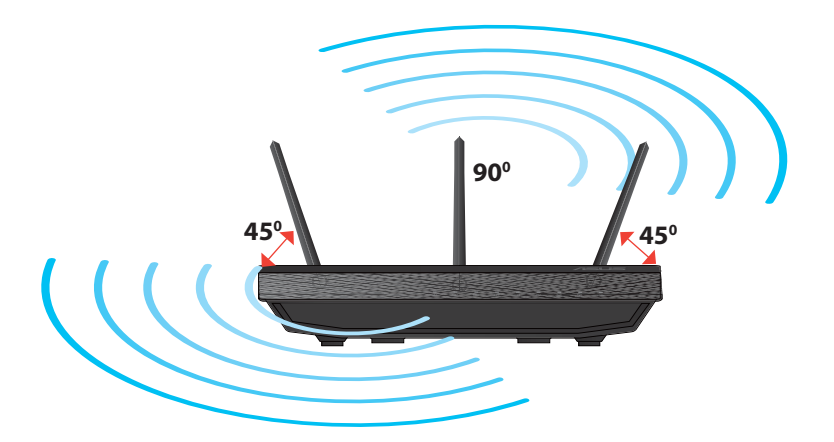

# **Español**

⊕

# **Opciones de instalación**

• Alinee los ganchos de la base con los orificios de instalación del enrutador inalámbrico e inserte los primeros en los segundos.

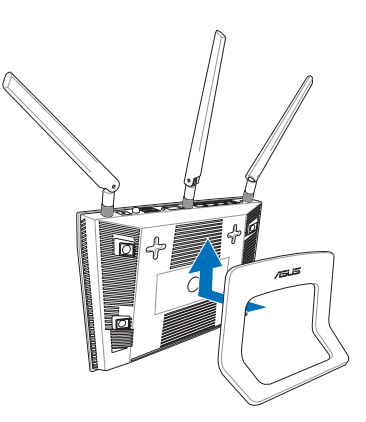

# **Antes de proceder**

**Español**

◈

1. Desenchufe y desconecte todos los cables de la instalación de módem existente y libere la dirección IP obsoleta de su PC.

 $\bigcirc$ 

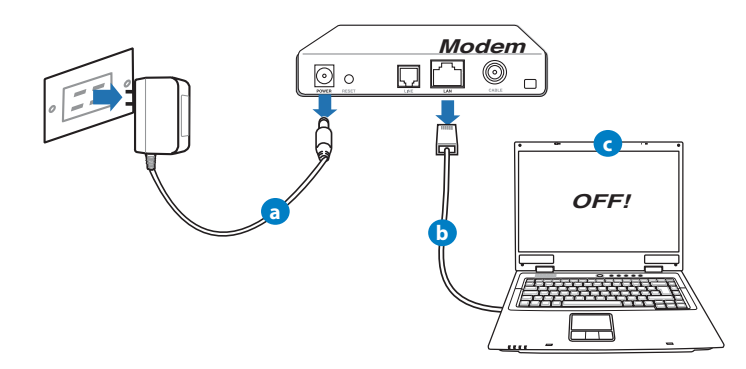

- a. Desenchufe el adaptador de CA de la red eléctrica y desconéctelo del módem por cable/ADSL.
- b. Desconecte el cable de red del módem por cable/ADSL.
- c. Reinicie su PC (recomendado).

58

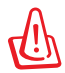

**ADVERTENCIA!** Antes de desconectar todos los cables, asegúrese de que el módem por cable/ADSL haya permanecido apagado durante, al menos, dos minutos. Si el módem tiene una batería de reserva, quítela también.

⊕

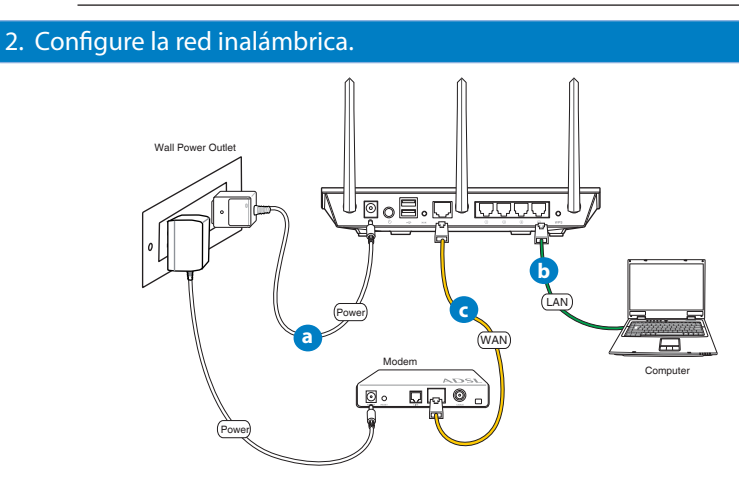

- **a:** Conecte el adaptador de CA del router inalámbrico al puerto DC-IN y enchúfelo a la red eléctrica.
- **b:** Use el cable de red para conectar el equipo a un puerto LAN del router ina- lámbrico.

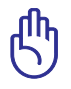

◈

**IMPORTANTE:** Asegúrese de que los indicadores LED WAN y LAN parpadeen.

- **c:** Use otro cable de red para conectar el módem al puerto WAN del router inalámbrico.
- **d:** Conecte el adaptador de CA del módem al puerto DC-IN y enchúfelo a la red eléctrica.

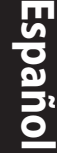

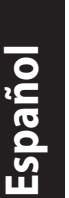

◈

#### 3. Deshabilitar alguna configuración en su PC.

- **A. Deshabilite el servidor proxy si se encuentra habilitado.**
- **B. Establezca la configuración TCP/IP del equipo para que reciba una dirección IP automáticamente.**

⊕

**C. Deshabilite todas las conexiones de acceso telefónico, si hay alguna habilitada.**

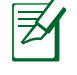

**NOTA:** para obtener más detalles sobre cómo deshabilitar la configuración del equipo, consulte la sección de preguntas más frecuentes (P+F).

### **Procedimientos iniciales**

- 1. Defina la configuración inalámbrica a través de la interfaz gráfica de usuario (GUI) Web del router inalámbrico.
- a. Inicie un explorador web, como por ejemplo Internet Explorer, Firefox, Google Chrome o Safari.

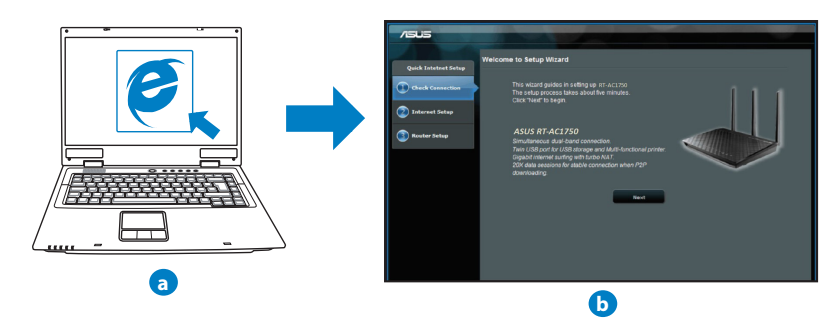

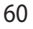

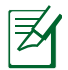

**NOTAS:** Si la configuración rápida de Internet (QIS) no se inicia automáticamente, siga estos pasos para hacerlo de forma manual:

⊕

- En el explorador web, escriba **http://192.168.1.1.** Utilice el nombre de usuario **admin** y la contraseña **admin** predeterminado para iniciar sesión en la interfaz de usuario.
- Deshabilite la configuración de servidor proxy y las conexiones de acceso telefónico, <sup>y</sup> establezca la configuración TCP/IP de modo que el equipo reciba automáticamente una dirección IP. Si desea obtener más información, consulte la sección **Preguntas más frecuentes** o use la función de autodiagnóstico del asistente Setup Wizard (Asis-<br>tente para configuración) incluido en el CD.
- **b:** La función de configuración rápida de Internet (QIS) del router inalámbrico detecta si el tipo de conexión ISP es **Dynamic IP (Dirección IP dinámica), PPPoE, PPTP, L2TP** y **Static IP (Dirección IP estática).** Escriba la información necesaria para el tipo de conexión.

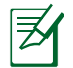

◈

**NOTA:** La detección automática del tipo de conexión ISP tiene lugar cuando se configura el router inalámbrico por primera vez o cuando se restablece la configuración predeterminada de dicho router.

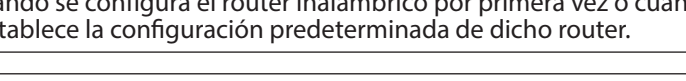

**IMPORTANTE:** obtenga la información necesaria sobre el tipo de conexión de Internet de su proveedor de servicios de internet (ISP, Internet Service Provider).

- **c:** Asigne el nombre de ver (SSID) y la clave de seguridad para la conexión inalámbrica be 2,4 GHz y 5 GHz. Haga clic en **Apply (Aplicar)** cuando haya terminado.
- **d:** Se mostrará la configuración de la conexión a Internet y la red inalámbrica. Haga clic en **Next (Siguiente)** para continuar.

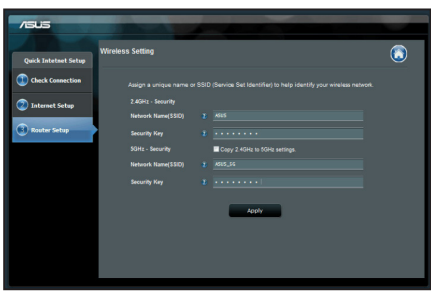

**e:** Lea el tutorial de conexión a una red inalámbrica. Cuando haya terminado, haga clic en **Finish (Finalizar)**.

**NOTA:** Puede asignar un nombre a la red compuesto por un máximo de 32 caracteres.

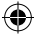

61

# **Preguntas más frecuentes (P+F)**

**Después de seguir los pasos indicados, sigo sin poder acceder a la interfaz gráfica del usuario (GUI) Web del router inalámbrico para definir la configuración de dicho router.**

⊕

#### **A. Deshabilite el servidor proxy si se encuentra habilitado.**

#### **Windows® 7**

- 1. Haga clic en **Start (Inicio)** > **Internet Explorer** para iniciar el explorador web.
- 2. Haga clic en **Tools (Herramientas)** > **Internet op- tions (Opciones de Internet)** > ficha **Connections (Conexiones)** > **LAN settings (Configuración de LAN)**.

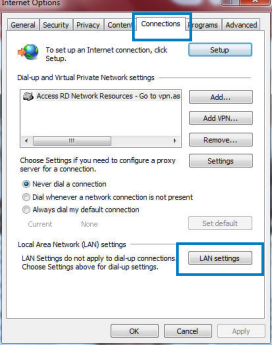

- 3. En la pantalla Local Area Network (LAN) Settings (Configuración de la red de área local (LAN)), desactive la opción **Use a proxy server for your LAN (Usar un servidor proxy para la LAN)**.
- 4. Haga clic en **OK (Aceptar)** cuando haya termi- nado.

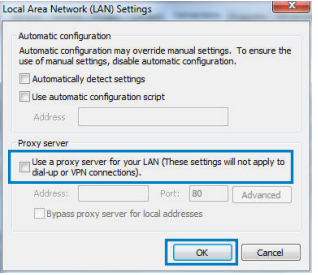

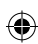

#### **MAC OS**

- 1. En el explorador Safari, haga clic en **Safari** > **Preferences... (Preferencias...)** > **Advanced (Avanzado)** > **Change Settings... (Cambiar ajustes...)**
- 2. En la pantalla Network (Red), anule la selección de los elementos **FTP Proxy (Proxy de FTP)** y **Web Proxy (HTTP) (Proxy de web (HTTP)**.
- 3. Haga clic en **Apply Now (Aplicar ahora)** cuando termine.

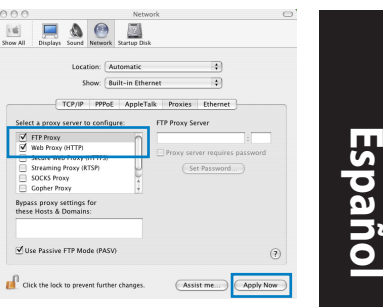

**NOTA:** Consulte la función de ayuda del explorador para obtener detalles sobre cómo deshabilitar el servidor proxy.

◈

**B. Establezca la configuración TCP/IP del equipo para que reciba una dirección IP automáticamente.**

#### **Windows® 7**

- 1. Haga clic en Start (Inicio) > Control Panel (Panel<br>de control) > Network and Internet (Red e In-<br>ternet) > Network and Sharing Center (Centro<br>de redes y de recursos compartidos) > Manage<br>network connections (Administrar **conexiones de red)**.
- 2. Seleccione **Internet Protocol Version 4 (TCP/ IPv4) (Protocolo de Internet versión 4 (TCP/IPv4))** y haga clic en **Properties (Propiedades)**.

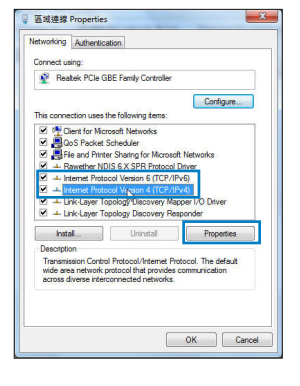

3. Para obtener la configuración de la dirección IP iPv4 automáticamente, active la opción **Obtain an IP address automatically (Obtener una dirección IP automáticamente).**

⊕

4. Haga clic en **OK (Aceptar)** cuando haya termi- nado.

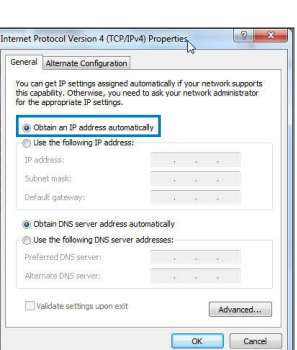

#### **MAC OS**

**Español**

◈

- 1. Haga clic en el icono de Apple  $\bullet$  situado en la esquina superior izquierda de la pantalla.
- 2. Haga clic en **System Preferences (Preferencias del Sistema)** > **Network (Red)**> **Configure... (Configurar ...)**
- 3. En la ficha **TCP/IP**, seleccione **Using DHCP (Usar DHCP)** en la lista desplegable **Configure IPv4 (Configurar IPv4).**
- 4. Haga clic en **Apply Now (Aplicar ahora)** cuando termine.

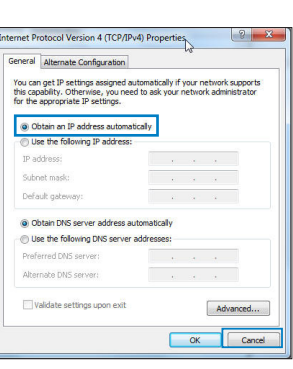

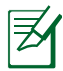

**NOTA:** Consulte el material de ayuda y soporte técnico de su sistema operativo si desea obtener más información acerca de la configuración de los protocolos TCP/IP.

#### **C. Deshabilite todas las conexiones de acceso telefónico, si hay alguna habilitada.**

⊕

#### **Windows® 7**

- 1. Haga clic en **Start (Inicio)** > **Internet Explorer** para iniciar el explorador web.
- 2. Haga clic en **Tools (Herramientas)** > **Internet op- tions (Opciones de Internet)** > ficha **Connections (Conexiones)**.
- 3. Active la opción **Never dial a connection (No marcar nunca una conexión)**.
- 4. Haga clic en **OK (Aceptar)** cuando haya termina- do.

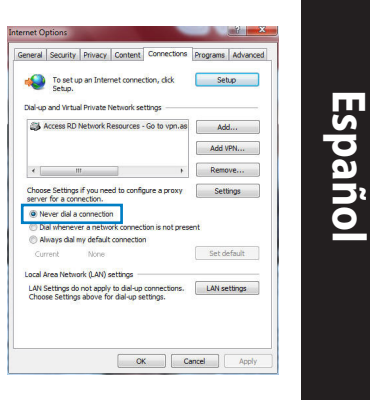

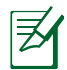

◈

**NOTA:** Consulte la función de ayuda del explorador para obtener detalles sobre cómo deshabilitar la configuración de conexión de acceso telefónico a redes.

#### **D. Cierre todos los exploradores Web que se estén ejecutando.**

#### **El cliente no puede establecer una conexión inalámbrica con el router.**

#### **Se encuentra fuera del alcance de la red:**

- Coloque el router más cerca del cliente inalámbrico.
- Intente cambiar el canal.

#### **Autenticación:**

- • Utilice la conexión por cable para conectarse al router.
- • Consulte la configuración de seguridad inalámbrica.
- Presione el botón Restablecer situado en el panel posterior durante más de cinco segundos.

#### **No se encuentra el router:**

**Español**

⊕

 • Mantenga pulsado el botón **Reset (Restablecer)** durante más de cinco segundos.

⊕

Consulte la configuración del adaptador inalámbrico, como el identificador SSID y la configuración de cifrado.

#### **No se puede acceder a Internet por medio del adaptador de red LAN inalámbrica**

- Coloque el router más cerca del cliente inalámbrico.
- • Compruebe si el adaptador inalámbrico está conectado al router inalámbrico correcto.
- Compruebe si el canal inalámbrico en uso se puede utilizar en su zona/país.
- Consulte la configuración de cifrado.
- Consulte si la conexión de ADSL o Cable es correcta.
- Vuelva a intentarlo utilizando otro cable Ethernet.

#### **Si el indicador luminoso "LINK" del Módem ADSL permanece iluminado o apagado, significa que no es posible acceder a Internet; el router no puede establecer una conexión con la red ADSL.**

- Asegúrese de que todos los cables estén conectados correctamente.
- Desconecte el cable de alimentación del módem de ADSL o Cable, espere unos minutos y vuelva a conectarlo.
- Si el indicador ADSL continúa parpadeando o permanece APAGADO, póngase en contacto con su proveedor de servicios de ADSL.

#### **He olvidado el nombre de la red o las claves de cifrado.**

- • Intente establecer la conexión por cable y configurar de nuevo el cifrado inalámbrico.
- • Presione el botón Reiniciar del router inalámbrico durante más de cinco segundos.
- • Valores predeterminados de fábrica:

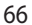

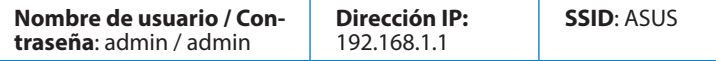

#### **¿De qué otros recursos dispongo para obtener más información acerca del router inalámbrico?**

⊕

- El manual del usuario que incluye el CD de soporte
- • El sitio web de preguntas más frecuentes: **http://support.asus.com/faq**
- • El sitio web de soporte técnico: **http://support-org.asus.com/**
- • Línea Directa: Consulte el número de la línea telefónica de soporte técnico en esta Guía de inicio rápido.

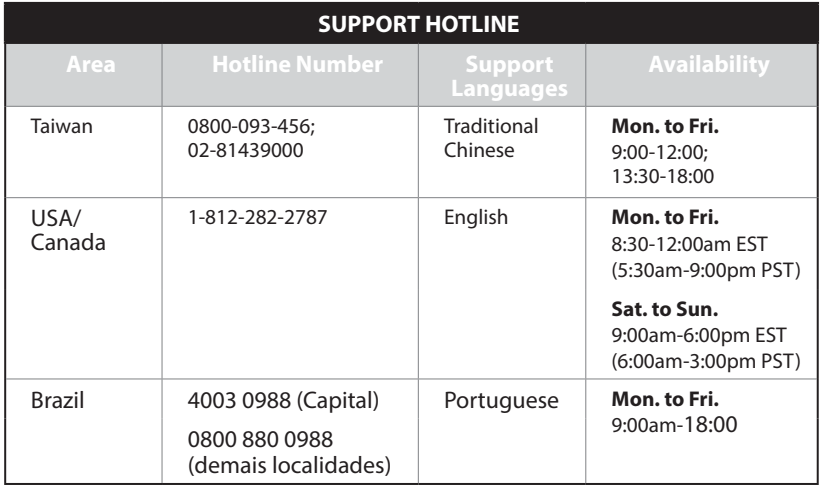

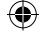

◈

67

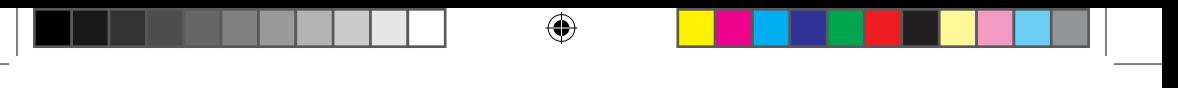

#### **ASUS Recycling/Takeback Services**

ASUS recycling and takeback programs come from our commitment to the highest standards for protecting our environment. We believe in providing solutions for you to be able to responsibly recycle our products, batteries, other components, as well as the packaging materials. Please go to http://csr.asus. com/english/Takeback.htm for the detailed recycling information in different regions.

#### **REACH**

◈

Complying with the REACH (Registration, Evaluation, Authorisation, and Restriction of Chemicals) regulatory framework, we published the chemical substances in our products at ASUS REACH website at http://csr.asus.com/english/REACH.htm

#### **Federal Communications Commission Statement**

This device complies with Part 15 of the FCC Rules. Operation is subject to the following two conditions:

- • This device may not cause harmful interference.
- • This device must accept any interference received, including interference that may cause undesired operation.

This equipment has been tested and found to comply with the limits for a class B digital device, pursuant to part 15 of the FCC Rules. These limits are designed to provide reasonable protection against harmful interference in a residential installation.

This equipment generates, uses and can radiate radio frequency energy and, if not installed and used in accordance with the instructions, may cause harmful interference to radio communications. However, there is no guarantee that interference will not occur in a particular installation. If this equipment does cause harmful interference to radio or television reception, which can be determined by turning the equipment off and on, the user is encouraged to try to correct the interference by one or more of the following measures:

- • Reorient or relocate the receiving antenna.
- Increase the separation between the equipment and receiver.
- • Connect the equipment into an outlet on a circuit different from that to which the receiver is connected.
- • Consult the dealer or an experienced radio/TV technician for help.

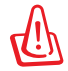

⊕

**WARNING!** Any changes or modifications not expressly approved by the party responsible for compliance could void the user's authority to operate the equipment.

⇔

#### **Prohibition of Co-location**

This device and its antenna(s) must not be co-located or operating in conjunction with any other antenna or transmitter.

#### **IMPORTANT NOTE:**

**Radiation Exposure Statement:** This equipment complies with FCC radiation exposure limits set forth for an uncontrolled environment. End users must follow the specific operating instructions for satisfying RF exposure compliance. To maintain compliance with FCC exposure compliance requirement, please follow operation instruction as documented in this manual.

**WARNING!** This equipment must be installed and operated in accordance with provided instructions and the antenna(s) used for this transmitter must be installed to provide a separation distance of at least 20 cm from all persons and must not be co-located or operating in conjunction with any other antenna or transmitter.

#### **Declaration of Conformity for R&TTE directive 1999/5/EC**

Essential requirements – Article 3

Protection requirements for health and safety – Article 3.1a Testing for electric safety according to EN 60950-1 has been conducted. These are considered relevant and sufficient.

Protection requirements for electromagnetic compatibility – Article 3.1b Testing for electromagnetic compatibility according to EN 301 489-1 and EN 301 489-17 has been conducted. These are considered relevant and sufficient. Effective use of the radio spectrum – Article 3.2

Testing for radio test suites according to EN 300 328- 2 has been conducted. These are considered relevant and sufficient.

#### **CE Mark Warning**

This is a Class B product, in a domestic environment, this product may cause radio interference, in which case the user may be required to take adequate measures.Operation Channels: CH1~11 for N. America; Ch1~14 for Japan; CH1~13 for Europe (ETSI)

This equipment may be operated in AT, BE, CY, CZ, DK, EE, FI, FR, DE, GR, HU, IE, IT, LV, LT, LU, MT, NL, PL, PT, SK, SL, ES, SE, GB, IS, LI, NO, CH, BG, RO, TR.

⊕

#### **Canada, Industry Canada (IC) Notices**

This Class B digital apparatus complies with Canadian ICES-003 and RSS-210. Operation is subject to the following two conditions: (1) this device may not cause interference, and (2) this device must accept any interference, including interference that may cause undesired operation of the device.

#### **Radio Frequency (RF) Exposure Information**

The radiated output power of the ASUS Wireless Device is below the Industry Canada (IC) radio frequency exposure limits. The ASUS Wireless Device should be used in such a manner such that the potential for human contact during normal operation is minimized.

This device has been evaluated for and shown compliant with the IC Speci c Absorption Rate ("SAR") limits when installed in speci c host products operated in portable

This device has been certi ed for use in Canada. Status of the listing in the Industry Canada's REL (Radio Equipment List) can be found at the following web address:

http://www.ic.gc.ca/app/sitt/reltel/srch/nwRdSrch.do?lang=eng

Additional Canadian information on RF exposure also can be found at the following web

http://www.ic.gc.ca/eic/site/smt-gst.nsf/eng/sf08792.html

#### **Canada, avis d'Industry Canada (IC)**

Cet appareil numérique de classe B est conforme aux normes canadiennes ICES-003 et RSS-210.

Son fonctionnement est soumis aux deux conditions suivantes : (1) cet appareil ne doit pas causer d'interférence et (2) cet appareil doit accepter toute interférence, notamment les interférences qui peuvent a ecter son fonctionnement.

#### **Informations concernant l'exposition aux fréquences radio (RF)**

La puissance de sortie émise par l'appareil de sans l ASUS est inférieure à la limite d'exposition aux fréquences radio d'Industry Canada (IC). Utilisez l'appareil de sans l ASUS de façon à minimiser les contacts humains lors du

◈

fonctionnement normal.

Ce périphérique a été évalué et démontré conforme aux limites SAR (Speci c Absorption Rate – Taux d'absorption spéci que) d'IC lorsqu'il est installé dans des produits hôtes particuliers qui fonctionnent dans des conditions d'exposition à des appareils portables (les antennes se situent à moins de 20 centimètres du corps d'une personne).

Ce périphérique est homologué pour l'utilisation au Canada. Pour consulter l'entrée correspondant à l'appareil dans la liste d'équipement radio (REL - Radio Equipment List) d'Industry Canada rendez-vous sur: http://www.ic.gc.ca/app/sitt/reltel/srch/nwRdSrch.do?lang=eng

Pour des informations supplémentaires concernant l'exposition aux RF au Canada rendezvous sur : http://www.ic.gc.ca/eic/site/smt-gst.nsf/eng/sf08792.html

#### NCC 警語

⊕

經型式認證合格之低功率射頻電機,非經許可,公司、商號或使用者均不得 擅自變更頻率、加大功率或變更原設計之特性及功能。 低功率射頻電機之使用不得影響飛航安全及干擾合法通信;經發現有干擾現 象時,應立即停用,並改善至無干擾時方得繼續使用。

前項合法通信,指依電信法規定作業之無線電通信。

低功率射頻電機須忍受合法通信或工業、科學及醫療用電波輻射性電機設備 之干擾。

# **Networks Global Hotline Information**

 $\boxtimes$ 

 $\bigoplus$ 

**NOTE:** For more information, visit the ASUS support site at: http://support.asus.com

 $\bigoplus$ 

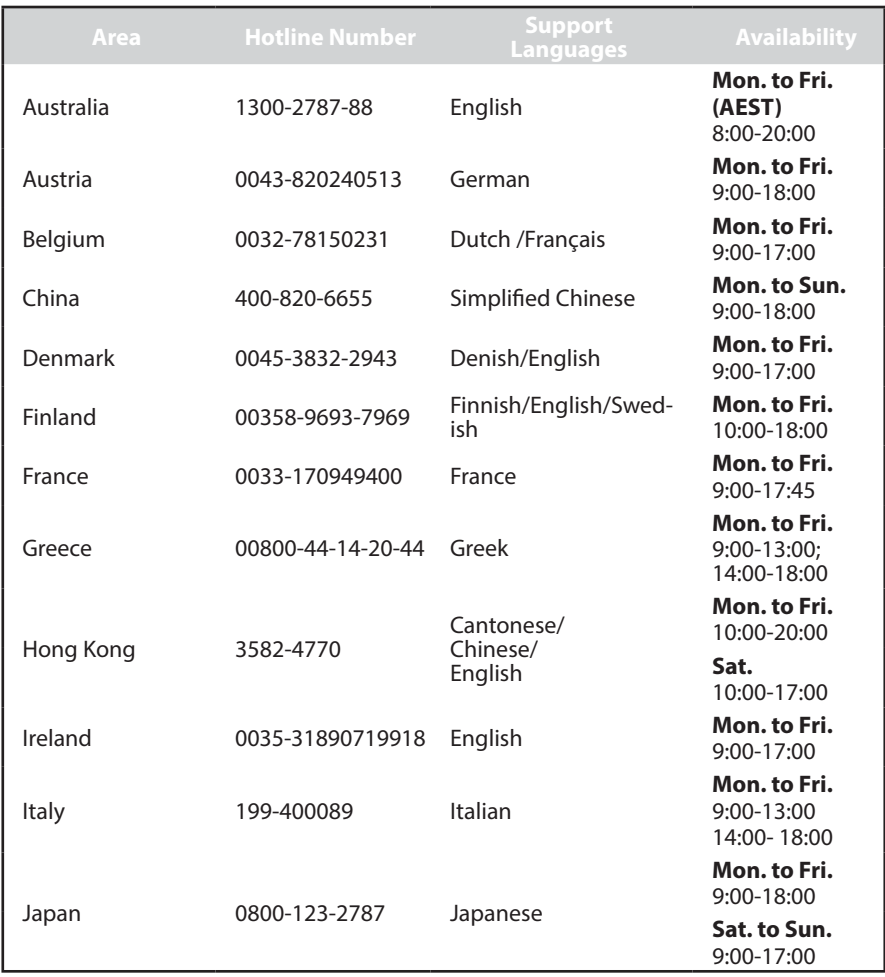
## **Networks Global Hotline Information**

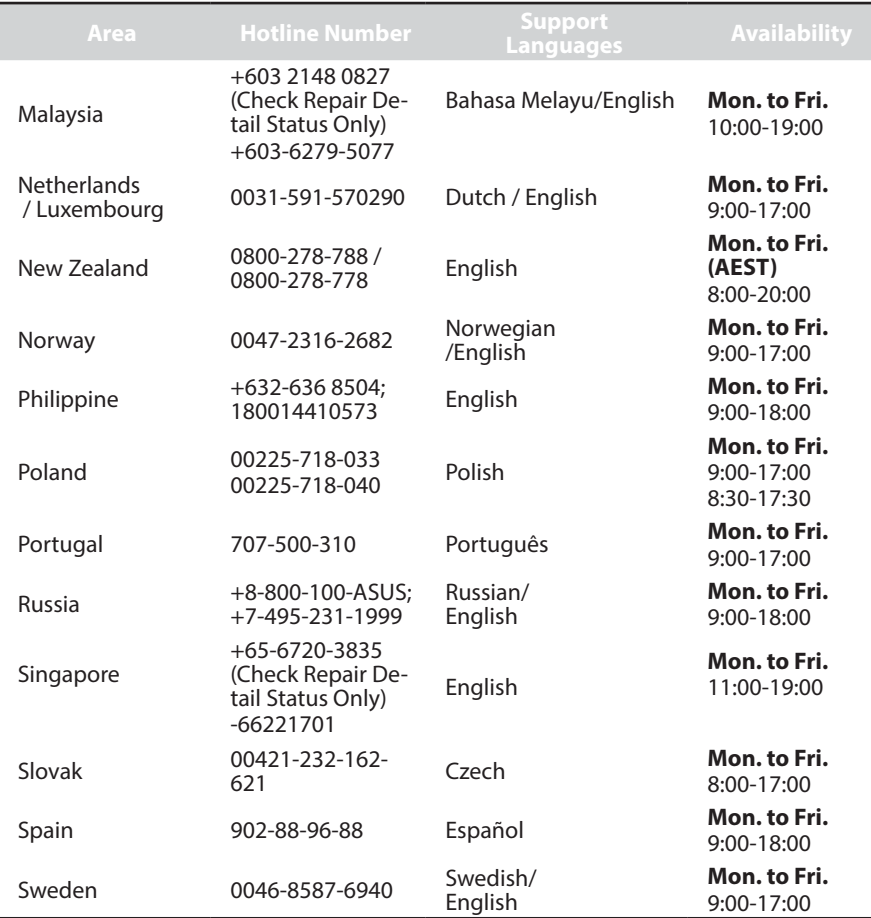

 $\bigoplus$ 

 $\bigoplus$ 

 $\bigoplus$ 

## **Networks Global Hotline Information**

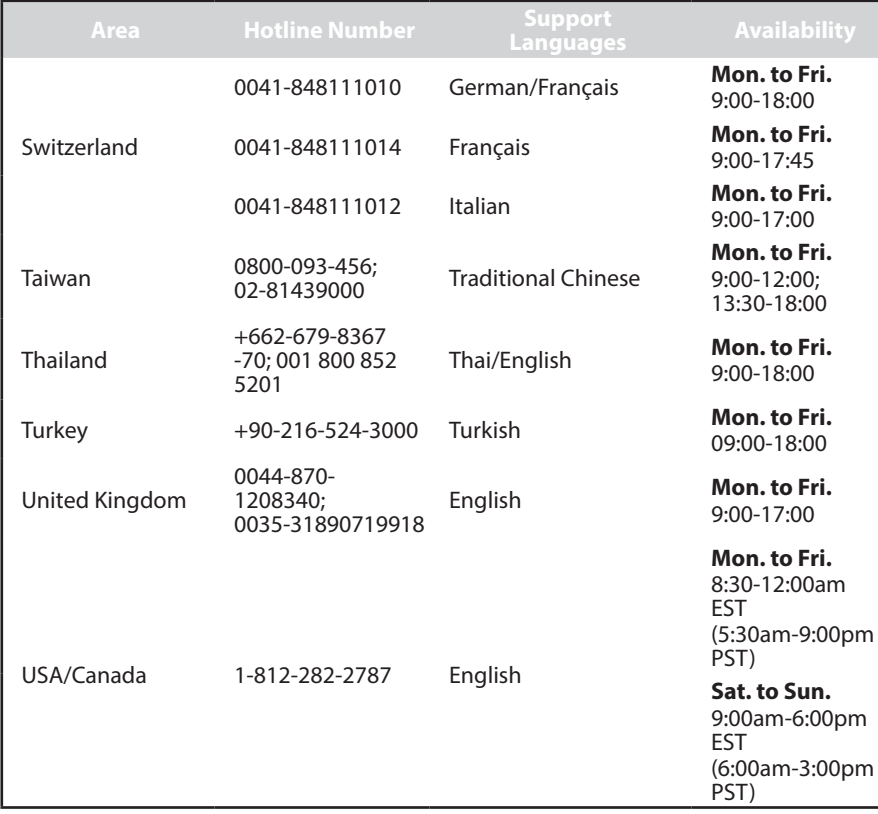

 $\bigoplus$ 

 $\bigoplus$ 

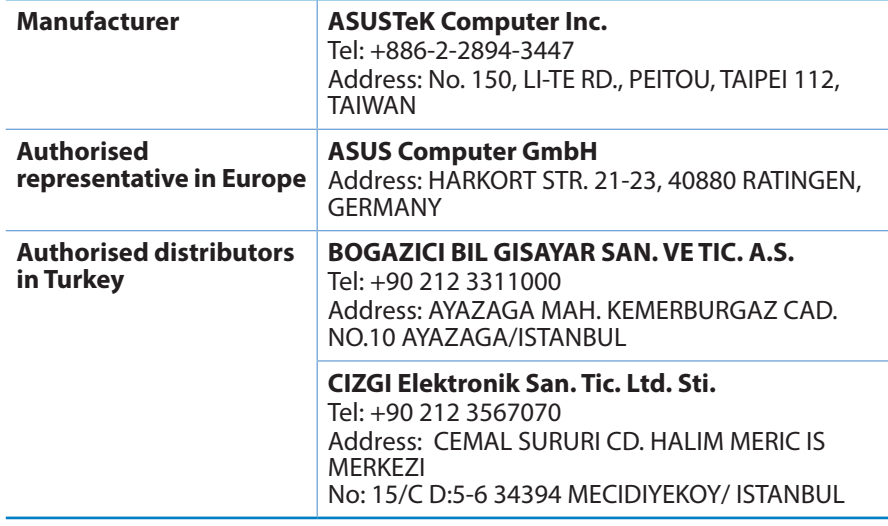

 $\bigoplus$ 

EEE Yönetmeliğine Uygundur.

 $\bigoplus$ 

 $\bigoplus$ 

Free Manuals Download Website [http://myh66.com](http://myh66.com/) [http://usermanuals.us](http://usermanuals.us/) [http://www.somanuals.com](http://www.somanuals.com/) [http://www.4manuals.cc](http://www.4manuals.cc/) [http://www.manual-lib.com](http://www.manual-lib.com/) [http://www.404manual.com](http://www.404manual.com/) [http://www.luxmanual.com](http://www.luxmanual.com/) [http://aubethermostatmanual.com](http://aubethermostatmanual.com/) Golf course search by state [http://golfingnear.com](http://www.golfingnear.com/)

Email search by domain

[http://emailbydomain.com](http://emailbydomain.com/) Auto manuals search

[http://auto.somanuals.com](http://auto.somanuals.com/) TV manuals search

[http://tv.somanuals.com](http://tv.somanuals.com/)